## **PB-3 Propeller Balancer**

## **application Android 'Propeller Balancer'**

### **Manuel de l'utilisateur**

**Smart Avionics Ltd.** 

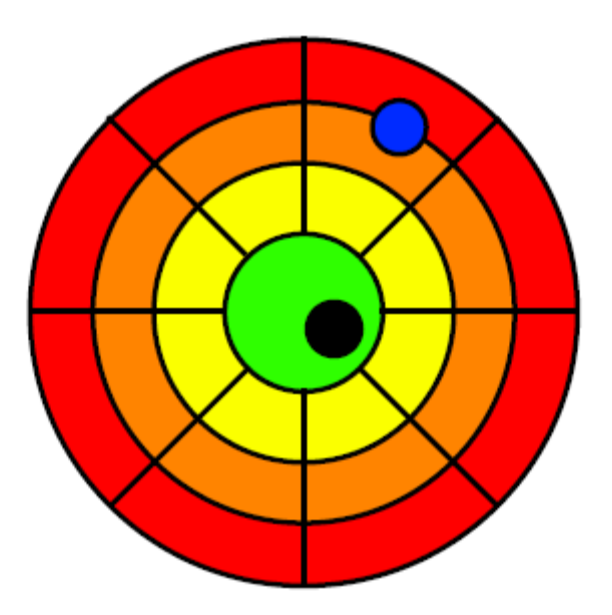

Révision : 21 de www.smartavionics.com datée du 05/03/2014 Traduction Française du manuel du 17/10/2014 relue le 04/12/2014 Portant sur la version française de l'App v2.5 (menus de l'App en français)

### **PB-3 Propeller Balancer: Manuel utilisateur de l'application Android 'Propeller Balancer'**

Droit d'auteur©2003-2014 Smart Avionics Ltd. Android ™ est une marque déposée de Google Inc. Bluetooth est une marque déposée de Bluetooth SIG Inc.

## Table des matières

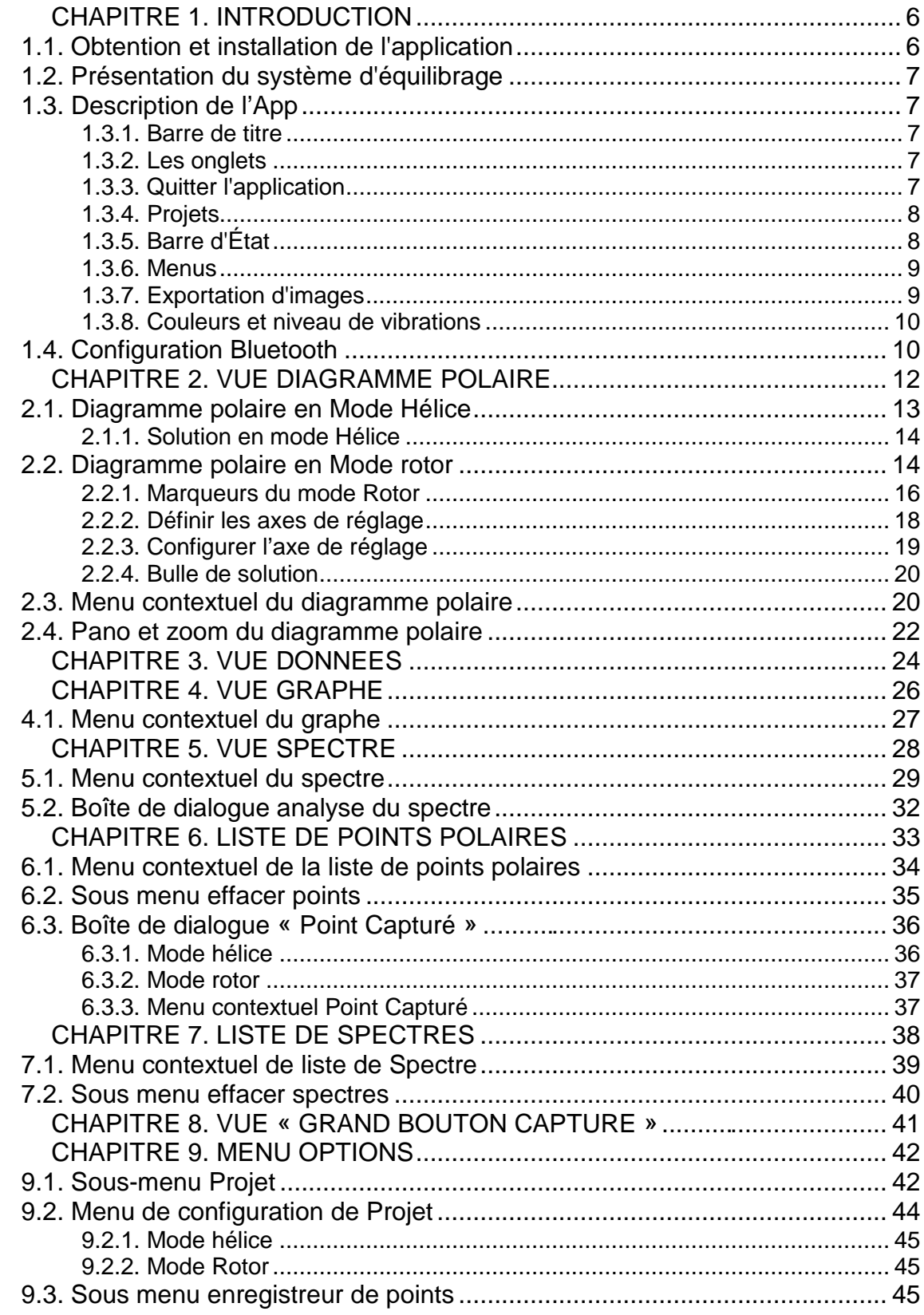

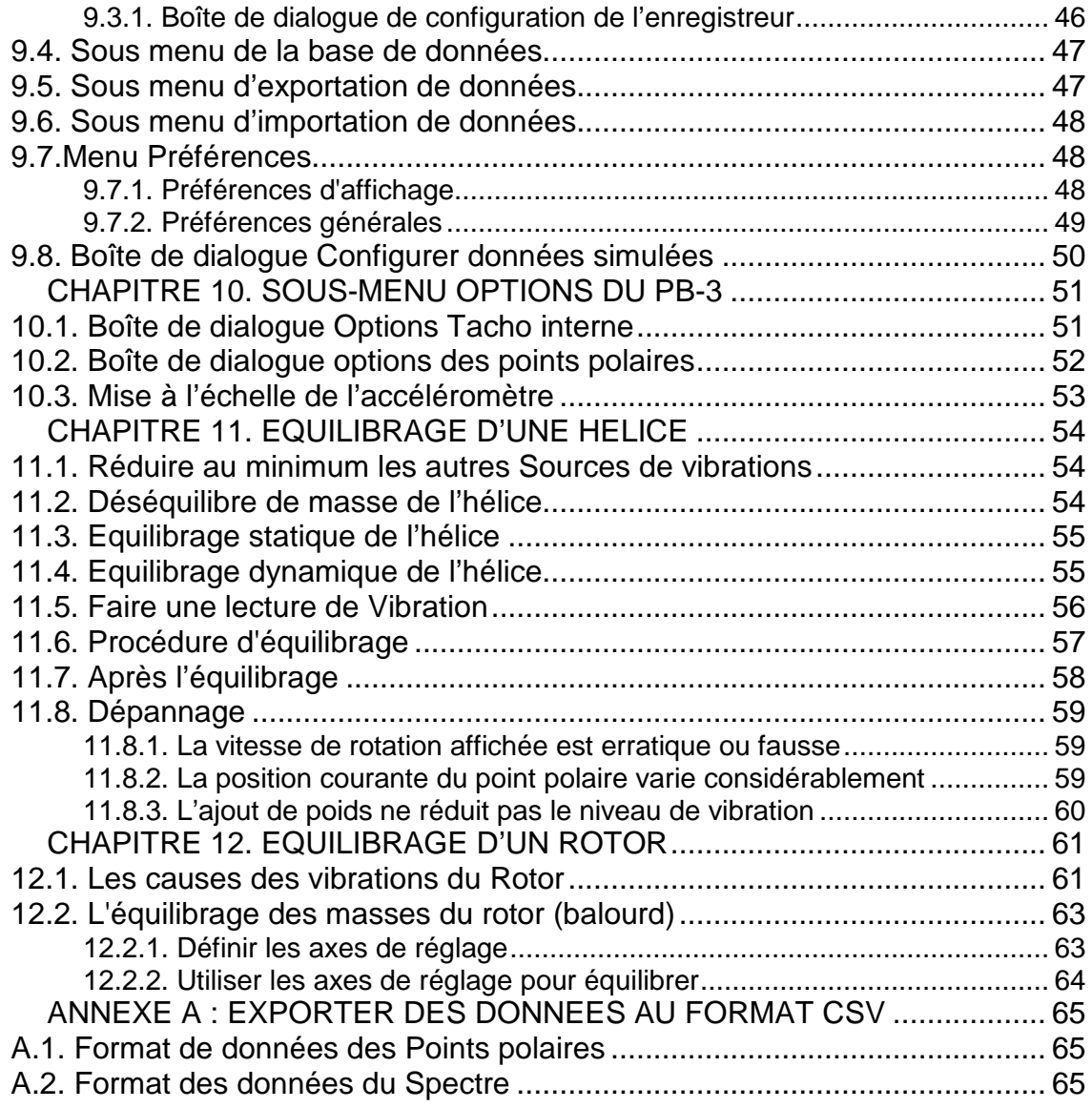

### **Liste des illustrations**

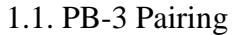

- 2.1. Graphique polaire en Mode Hélice
- 2.2. Graphique polaire en Mode Rotor
- 2.3. Positions des marqueurs lorsque ruban est aligné sur la lame maitresse
- 2.4. Positions des marqueurs lorsque ruban est aligné sur la lame maitresse
- 2.5. Faire bouger une ligne de déplacement
- 2.6. Setup de la ligne de déplacement
- 2.7. Zoom & diagramme polaire Pan
- 3.1. Data View
- 4.1. Graph View (Cartesian and Polar Formats)
- 5.1. Spectrum View
- 5.2. Spectrum Analysis (prop)
- 5.3. Spectrum Analysis (rotor)
- 6.1. Liste de Points Polaires

6.2. Point Details

- 6.3. Solution d'équilibrage
- 7.1. Spectrum List
- 8.1. Big Capture Button View
- 9.1. Propeller Balance Report
- 9.2. Point Logging
- 9.3. Dummy Data Setup
- 10.1. Internal Tacho Options
- 10.2. Polar Options
- 10.3. Accelerometer Scaling
- 11.1. Sine Wave
- 12.1. Rotor Spectrum With Large  $\times$  2 Peak

## **Chapitre 1. Introduction**

L'application PB3 Propeller Balancer (ci-après dénommée « l'App ») fournit l'interface utilisateur pour le système d'équilibrage PB-3 fabriqué par Smart Avionics Ltd. L'application vise à être compatible avec n'importe quel smartphone Android ™ ou tablette qui prend en charge Bluetooth® et la connectivité sans fil.

Le système PB-3 permet également d'équilibrer les rotors d'autogire et d'hélicoptère.

### **1.1. Obtention et installation de l'application**

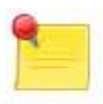

#### **Remarque**

Avant d'installer l'application, vous devez autoriser votre appareil Android ™ à installer des applications non marchandes.

Aller à **Menu > Paramètres > applications** et s'assurer que la case à cocher **Sources inconnues** est activée.

Les dernières révisions de l'App et cette documentation peuvent être trouvées sur le site Web de Smart avionics, www.smartavionics.com.

Si vous avez une appli pour le balayage des codes-barres, vous pouvez télécharger les fichiers directement sur votre appareil Android ™ à l'aide de ces codes QR :

#### PropellerBalancer.apk

#### PropellerBalancerManual.pdf

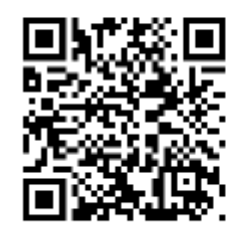

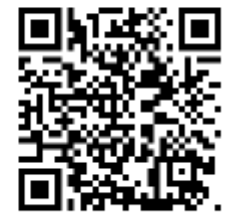

Lorsque l'application a été téléchargée, sélectionnez-la et on vous invitera à accepter ces autorisations :

#### **Autorisations demandées et pourquoi la permission est requise**

**Storage**: pour exporter des images et des données vers le stockage externe de l'appareil (carte SD).

**Network communications**: pour communiquer avec le PB-3.

**System tools**: pour demander l'activation du Bluetooth et réglage de la temporisation de l'écran.

Accepter ces autorisations et l'application sera installée.

### **1.2. Présentation du système d'équilibrage**

Principaux éléments du système PB-3 :

**Accéléromètre :** il est monté près de l'hélice ou du rotor pour détecter les vibrations générées par le déséquilibrage.

**Tachymètre optique :** Une bande de ruban rétro réfléchissant est attachée à une pale de l'hélice ou du rotor et un capteur optique détecte la bande lors de son passage et génère le signal du tachymètre requis par l'équilibreur.

**Processeur de signal :** Il numérise le signal de vibration et envoie les données vers un périphérique Android ™ Bluetooth ® sans fil

**Appareil Android ™ :** Il fournit l'interface utilisateur

Voir le mode d'emploi du boitier PB3 pour voir comment attacher ces capteurs à la machine

### **1.3. Description de l'App**

#### **1.3.1. Barre de titre**

La barre de titre de l'application affiche le nom de l'application (Propeller Balancer). Si l'affichage de votre appareil Android ™ est limité, vous pouvez définir une préférence à cacher le titre: Cacher la barre de titre.

#### **1.3.2. Les onglets**

L'application dispose d'une interface à onglets qui fournit 4 affichages :

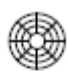

**Vue diagramme polaire :** Affiche un diagramme polaire sur lequel les points de données capturés au cours de l'équilibrage sont tracés – c'est la vue principale utilisée lors de l'équilibrage d'une hélice ou d'un rotor

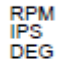

**Vue données :** Affiche de façon claire et facilement lisible les données des vibrations courantes.

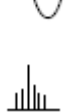

**Vue graphe :** Montre un affichage de la forme d'onde de la vibration sous forme de graphe– ressemble beaucoup à un simple oscilloscope.

**Vue spectre :** Montre le spectre de vibration – il peut être une aide très utile lors du diagnostic des vibrations.

La vue souhaitée est sélectionnée en appuyant sur l'onglet associé.

#### **1.3.3. Quitter l'application**

Pour quitter l'application d'une vue de haut niveau, appuyez sur le bouton de retour de l'appareil Android ™.

Vous pouvez également utiliser **Quitter Appli** dans le menu option de n'importe quelle vue.

### **1.3.4. Projets**

L'application fournit un moyen de garder les données associées à chaque session d'équilibrage que vous avez effectuées. Un projet (job dans la version anglaise) est juste une collection nommée de captures d'éléments de données (points polaires et spectres) ainsi que quelques valeurs qui configurent le comportement du PB-3.

La valeur de configuration la plus importante d'un projet est le **mode** qui peut être soit **Hélice (Propeller** dans la version anglaise**)** ou **Rotor**.

### **1.3.5. Barre d'État**

La barre d'État s'affiche en haut de chaque mode d'affichage par onglets. Elle contient un nombre de champs séparés par ' |'.

La plupart des champs sont constitués d'un nom de domaine et d'une valeur séparée avec « = ».

Les champs sont :

**Projet (Job) :** Nom du projet (job). Toutes les données (points polaires, spectres, les images exportées, etc.) seront associées à ce nom de projet. Une valeur évidente pour un nom de projet serait la marque d'identification de l'aéronef dont l'hélice ou le rotor est équilibré. Insensible à la casse et il est toujours affiché en lettres majuscules.

**Locked:** Ce champ n'est pas une valeur modifiable, et il apparaît uniquement quand le projet actuel est « verrouillé. »

**Axis** : **X** ou **Y** ou **Alias** - L'axe de l'accéléromètre actuellement sélectionné. Si un alias a été donné à l'axe actuellement sélectionné, l'alias s'affiche au lieu de **X** ou **Y**

**PSRU :** Nombre = le ratio de la PSRU (réducteur de vitesse de l'hélice) monté sur le moteur.

**Mode : Prop** ou **Rotor =** mode du projet (Hélice ou Rotor)

**Tacho : Int** ou **Ext =** le tachymètre actuellement sélectionné (interne ou externe).

**LOG : On ou Off** = indique si l'enregistreur est activé ou non. Si l'enregistreur a enregistré des données, le champ sera affiché en vert.

**Bat : Pourcentage =** la charge restante de batterie du PB-3. Si la valeur est inférieure à 20 %, le champ est affiché en rouge.

Lorsque l'application se connecte au PB-3, les messages d'avancement sont ajoutés à la barre d'État. Si la hauteur d'affichage de votre appareil Android ™ est limitée, vous pouvez définir une préférence à cacher la barre d'état : Cacher la barre de status

#### **1.3.6. Menus**

Les options spécifiques à l'affichage sont accessibles via les menus contextuels (le menu s'affiche quand une vue est pressé longuement)

Les options courantes sont accessibles via le menu d'options qui apparaît lorsque vous appuyez sur le bouton de menu de l'appareil Android ™.

Les périphériques qui exécutent les plus récentes versions d'Android ™ (Honeycomb ou version ultérieure) n'ont généralement pas de bouton de menu.

Au lieu de cela, le menu options est accessible via la barre d'action de l'appareil. Si la largeur de l'écran le permet, certains des éléments du menu options (**PROJET**, **LISTER POINTS**, **LISTER SPECTRES**, etc..) s'afficheront dans la barre d'action plutôt que dans le menu option.

### **1.3.7. Exportation d'images**

À tout moment, un instantané de la vue actuelle de niveau supérieur peut être exporté vers une image JPEG ou PNG en sélectionnant **Exporter Image** dans le menu options. Les images sont enregistrées dans un répertoire appelé **Pictures/PB**  sur le stockage externe (sdcard) de l'appareil Android ™. Le format d'image utilisé est déterminé par les préférences dans Format de l'image exportée.

Après qu'une image a été enregistrée, une application d'affichage d'image doit être lancée pour afficher l'image. Android ™ offre des options (menu) de partage de l'image affichée à l'aide de Bluetooth, email, etc. En appuyant sur le bouton retour le programme doit revenir à l'App de l'équilibrage de l'hélice. Il y a de nombreuses applications pour visionner des images sur Android ™ qui offrent une grande variété de fonctionnalités. Une appli gratuite qui fonctionne très bien pour nos fins est **«Quick Pic»** qui peut être installé par l'intermédiaire de Google Play.

### **1.3.8. Couleurs et niveau de vibrations**

L'arrière-plan du graphique polaire peut éventuellement être coloré pour donner une indication du niveau de vibration. Les mêmes couleurs sont également utilisées pour l'arrière-plan du texte partout où le niveau de vibration est affiché textuellement. Le niveau de vibration est exprimé en unités de **Pouces par seconde (IPS).** 

Voici un résumé des niveaux de vibration ainsi que leurs descriptions et couleurs :

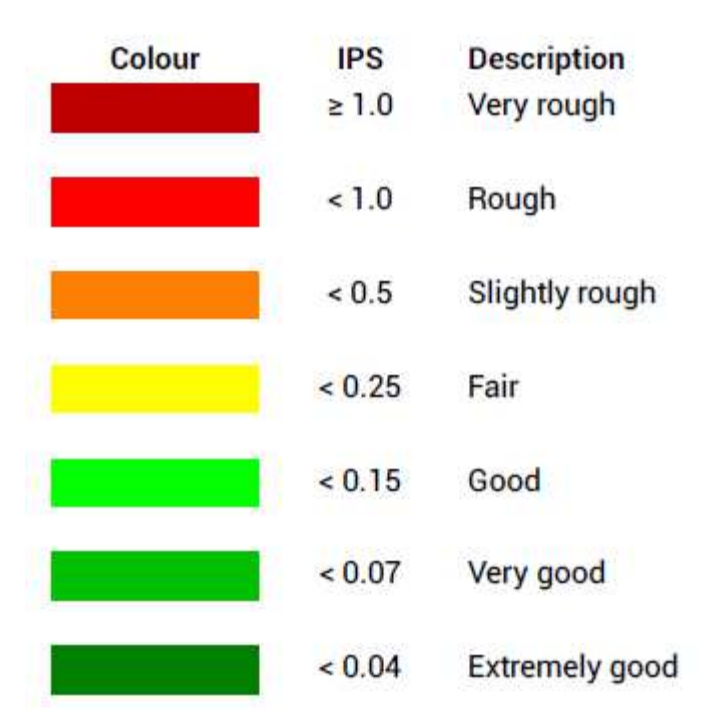

### **1.4. Configuration Bluetooth**

Le PB-3 et l'appareil Android ™ communiquent à l'aide du Bluetooth et ils doivent être appariés pour que la communication puisse avoir lieu.

Pour l'appairage, procédez comme suit :

- 1. Allumez le PB-3 et vérifier que le voyant d'état clignote régulièrement
- 2. Sur l'Android ™, allez à **Menu > Paramètres > sans fil et réseaux >**

**Paramètres Bluetooth**– si Bluetooth n'est pas encore activée, activez-la maintenant à l'aide de la case à cocher sur cette page.

3. Pressez **recherche de périphériques** – après quelques secondes le PB-3 devrait apparaître dans la liste des appareils Bluetooth plus bas sur l'écran

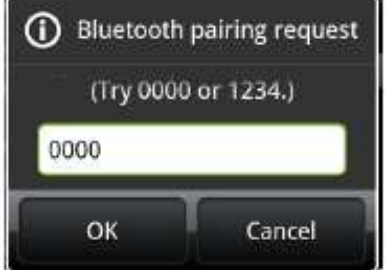

#### Fig 1.1. PB-3 Pairing

Maintenant appariez votre Android ™ avec le PB-3 en appuyant sur son entrée dans la liste – une boîte de dialogue devrait apparaître vous invitant à entrer le code de sécurité qui est **0000**.

Le PB-3 devrait maintenant être couplé et son entrée dans la liste devrait dire « Appairé mais pas connecté ».

L'appareil Android ™ et le PB-3 resteront jumelés jusqu'à ce que vous les désappariiez.

Si vous désactivez le Bluetooth sur l'appareil Android ™, lorsque vous démarrez l'appli on vous demandera si vous voulez activer le Bluetooth.

## **Chapitre 2. Vue Diagramme polaire**

L'affichage du graphique polaire affiche les vibrations sous forme de points polaires. Chaque point polaire tracé a un niveau de vibration et un angle de phase. Le niveau de vibration est nul au centre du graphique. Le déphasage est égal à zéro en haut du graphique et augmente dans le sens horaire (0-360 °). La couleur de l'arrièreplan du graphique aide à déterminer la qualité (niveau de vibrations) d'un point de tracé.

Lors de l'équilibrage de l'hélice ou du rotor, le but est d'obtenir le point polaire le plus près du centre du graphique que possible.

Le point polaire actuel est affiché sous la forme soit d'un cercle vide noir (points d'axe X) ou losange (points d'axe Y). Si le projet a été configuré pour suivre les données des deux axes et que l'option Tracer tous les axes est sélectionnée, les deux points seront affichés. Dans le cas contraire, un seul d'entre eux sera affiché (axe principal). Un résumé des attributs les plus importants du point de la polaire est affiché dans une « bulle » au-dessus du point. Le format est **RPM/IPS@DEG**. Si l'option Montrer la solution est activée, une description laconique de ce qui doit être fait pour améliorer l'état d'équilibre est affichée sous le point.

Une « ellipse écart-type» est tracée en gris autour du point polaire courant.

La taille de l'ellipse se développe et se rétrécit selon la variation des valeurs de l'angle de phase et du niveau de vibration. Ceci fournit une indication visuelle utile indiquant la stabilité (constance) de la vibration durant les quelques secondes d'acquisition de la mesure.

Au bas de l'écran se trouve le bouton **Capturer**. En pressant ce bouton on capture le point polaire courant.

Lorsqu'un point est capturé, ses détails sont stockés dans la base de données de l'application et la boite de dialogue détail du point capturé s'ouvre pour afficher les détails. Chaque point capturé est tracé sur le graphique comme un cercle vide/losange afin que vous puissiez voir comment les points se regroupent. En zoomant suffisamment, chacun point capturé est numéroté avec sa position dans la liste des points polaires.

Le graphique peut être déplacé en le faisant glisser avec le doigt.

Le graphique peut être agrandi en utilisant les boutons de commande de zoom qui apparaissent lorsque le diagramme est en 'panoramique' ou à l'aide de gestes « pinch-zoom » si votre appareil Android ™ les supporte. La visibilité des commandes zoom est déterminée par les préférences dans Montrer les contrôleurs de Zoom.

Vous pouvez également utiliser le bouton de volume de l'appareil Android ™ pour régler le zoom.

En appuyant longuement sur le diagramme polaire on fait apparaître le menu contextuel diagramme polaire.

### **2.1. Diagramme polaire en Mode Hélice**

Lors de l'équilibrage d'une hélice, tous les réglages (poids ajouté et/ou déplacé) sont déterminés en comparant le point courant polaire avec le *point de départ*. Un point de départ est simplement un point polaire qui a été capturé avant que les masses n'ont été ajoutées. Les points de départ sont affichés sous forme de cercles bleus pleins. N'importe quel point peut être spécifié pour être le point de départ.

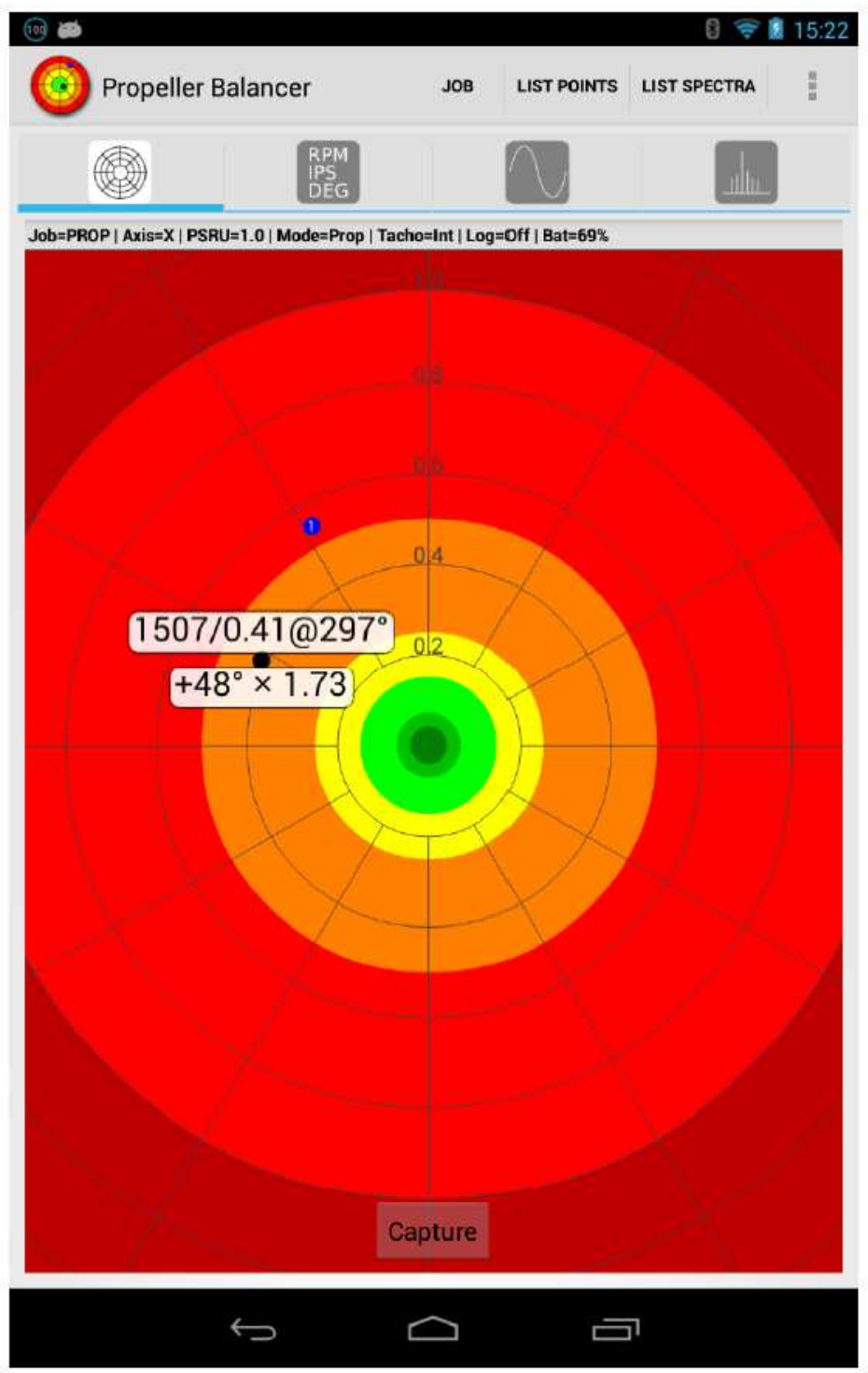

Fig 2.1. Propeller Mode Polar Chart

### **2.1.1. Solution en mode Hélice**

La bulle de solution du mode Hélice contient une description laconique de la façon dont le poids doit être ajusté pour atteindre le meilleur équilibre.

Si le RPM (Tr/min, nombre de tours / minute) du point courant est à  $\pm 5$  % du RPM du point de départ, une solution sous la forme **ANGLE**×**SCALE** sera montrée.

**ANGLE :** une valeur positive signifie de déplacer le poids vers l'avant (dans le sens de la rotation de l'hélice) d'autant de degrés ; une valeur négative signifie de déplacer le poids vers l'arrière (opposé au sens de rotation de l'hélice).

**SCALE (échelle)** est un multiplicateur qui spécifie le changement de poids nécessaire; par exemple, une valeur de1.2 signifie augmenter le poids de 20 %, une valeur de 0,5 signifie réduire le poids de moitié.

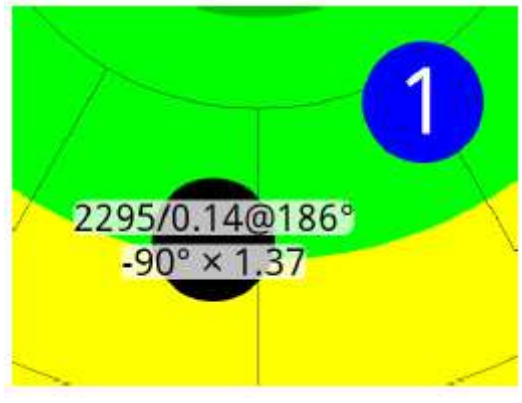

Si le RPM (Tr/mn) du point courant n'est pas assez proche du RPM (Tr/mn) du point de départ la bulle indique de combien la vitesse de rotation doit être modifiée pour refaire la mesure.

### **2.2. Diagramme polaire en Mode rotor**

Le diagramme polaire offre une vue en plan du rotor avec l'avant de l'appareil censé être dans la position 12 heures (= position de référence).

Avec les pales alignées dans la position 12-06 (longitudinale), la pale à l'avant (à la position de référence) est la pale 'MASTER'.

Elle doit être marquée en sorte de la distinguer de l'autre pale.

L'accéléromètre mesure l'accélération en deux axes. Pour équilibrer un rotor vous pouvez en général utiliser un seul axe, qui est généralement l'axe gauche-droite (roulis) de l'appareil. Le projet (job) a une option qui vous permet de spécifier l'axe principal qui est l'axe de l'accéléromètre à utiliser au cours du processus d'équilibrage. Vous pouvez aussi être intéressé par la mesure de vibration dans un second axe (vertical ou avant-arrière). L'application est capable de capturer les données (points et spectres) pour les axes X et Y en même temps. Il y a une option du projet qui le permet.

Le graphique polaire du mode rotor affiche 3 marqueurs. Deux des marqueurs sont carrés et ils indiquent l'orientation des axes X et Y de l'accéléromètre. L'autre marqueur est en forme de flèche et il indique la position de la pale principale (MASTER) au moment où le tachymètre est déclenché. La flèche pointe dans la direction où tourne le rotor vu de dessus.

Pendant l'équilibrage d'un rotor, les ajustements sont déterminés par la relation entre le point polaire courant et un ou plusieurs axe de réglage (move line dans la version anglaise). Les axe de réglage sont affichées sur le graphique en pointillés noirs. Un axe de réglage indique sur le graphique polaire la direction dans laquelle le point polaire courant se déplacerait si un réglage particulier était effectué. Par exemple, il y a normalement un axe de réglage associée avec l'ajout de poids à chaque bout des pales du rotor pour ajuster l'équilibrage 'SPANwise'. L'ajout de

poids à une extrémité du rotor déplace le point polaire courant parallèlement à l'axe de réglage dans un sens et l'ajout de poids à l'autre extrémité du rotor déplace le point polaire courant parallèlement à l'axe de réglage dans le sens opposé.

Un autre axe de réglage commun est associée avec le déplacement de la masse du système du rotor latéralement ('CHORDwise'). Les axes de réglage ne doivent pas nécessairement être perpendiculaires (à 90°) les uns des autres. Chacun des axes (X et Y) peut avoir jusqu'à deux axes de réglage définis et chaque projet a ses propres axes de réglage.

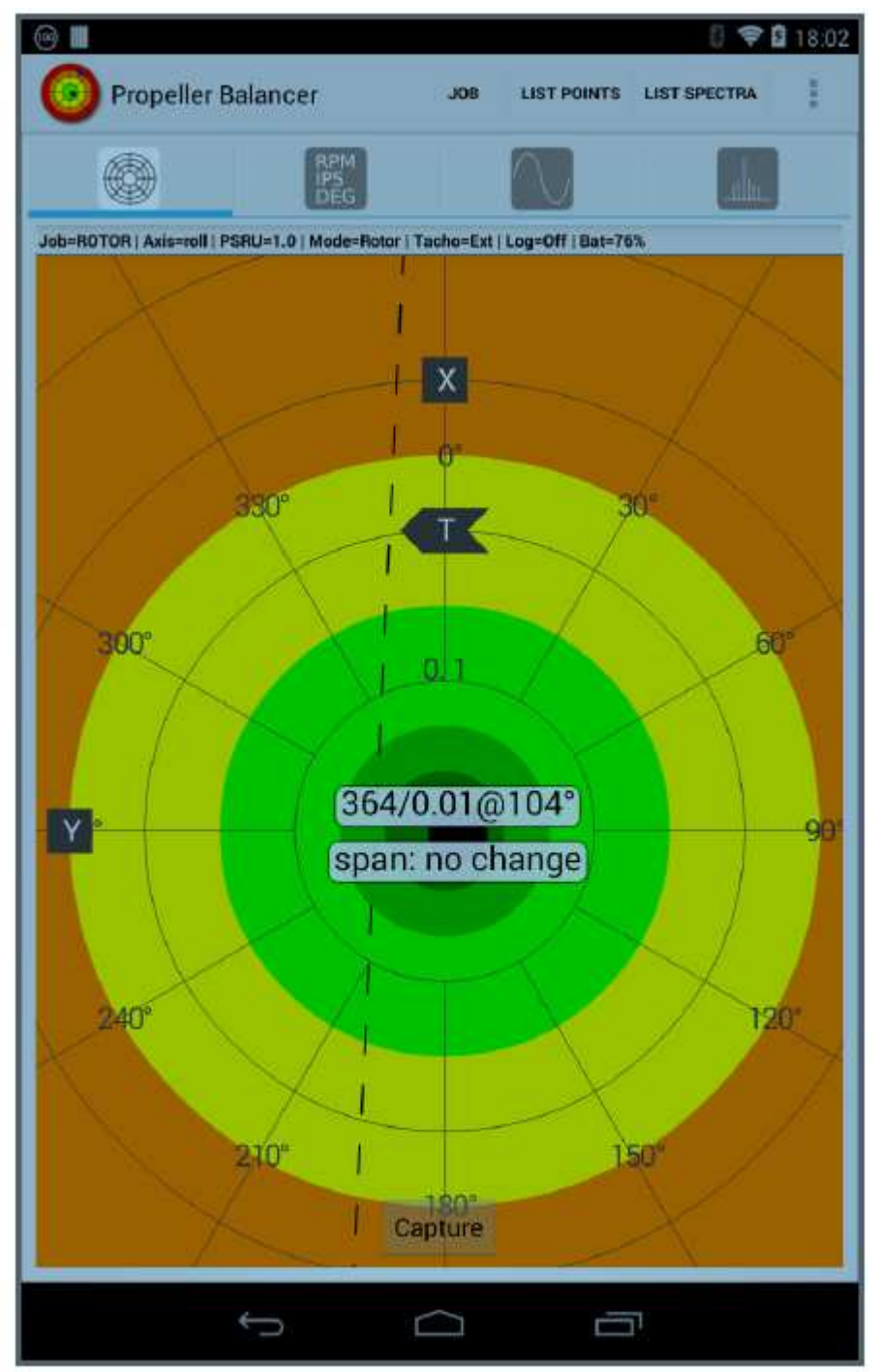

**Fig. 2.2. Graphique polaire en Mode Rotor** 

### **2.2.1. Marqueurs du mode Rotor**

Les marqueurs du mode rotor vous montrent comment les axes de l'accéléromètre sont alignés avec la structure de l'aeronef et aussi où la pale MASTER principale est positionnée au moment où le tachymètre est déclenché. Une fois défini, vous ne devriez pas avoir à modifier la position des marqueurs sauf si vous modifiez l'orientation de l'accéléromètre ou les positions du capteur compte-tours et/ou du ruban rétro réfléchissant. Avec les marqueurs bien réglés, les angles rapportés par l'App peuvent être liés au rotor lorsqu'il est positionné avec la pale principale pointant vers l'avant (position de référence).

Les positions des marqueurs qui sont étiquetées **X** et **Y** indiquent les directions de l'axe positif de l'accéléromètre lorsque l'accéléromètre est monté de telle façon que ses axes sont parallèles au plan de rotation du rotor. Par exemple, considérons une machine dont le rotor tourne vers la gauche lorsqu'on le regarde du dessus. Si l'accéléromètre est monté de telle façon que l'axe X pointe loin de l'axe de rotation du rotor dans la direction 3 heures (c'est-à-dire pointant vers la droite vu de dessus), le marqueur **X** devrait être dans les 3 heures (90°) comme le montre la figure suivante.

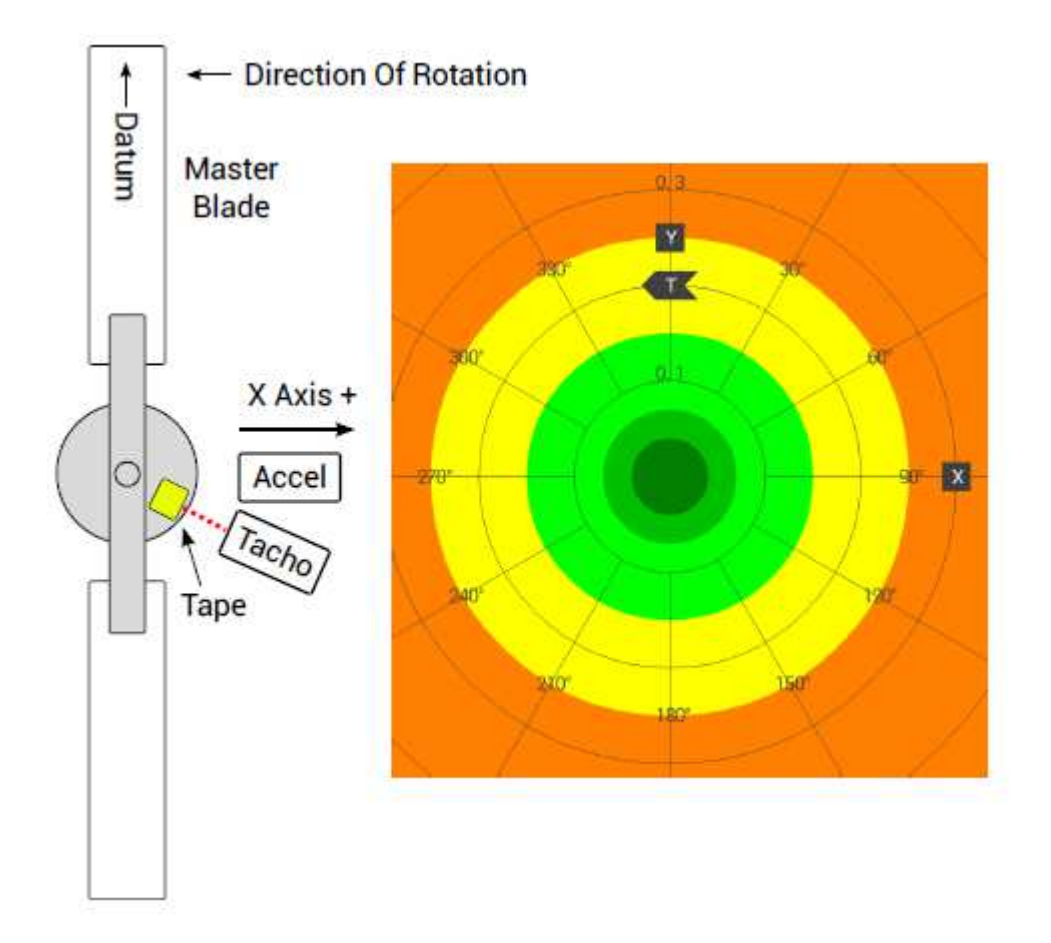

**Fig. 2.3. Positions des marqueurs lorsque le ruban est aligné avec Tacho**

Quand un axe de l'accéléromètre est perpendiculaire au plan de rotation (c'est-àdire l'axe est dirigé verticalement vers le haut), son marqueur doit être définie à 0 degrés.

Le marqueur qui est étiqueté T indique la position de la pale MASTER au moment où le tachymètre se déclenche. Pour déterminer la position de ce marqueur, déplacez le rotor jusqu'à ce que le ruban rétro réfléchissant soit éclairé par le faisceau du capteur du tachymètre et puis mesurer (ou estimer) l'angle formé par la pale MASTER à la ligne de référence dans le sens de rotation. Souvent, la bande peut être placée devant le capteur du tachymètre avec la Pale MASTER à la position de référence, auquel cas, le marqueur T doit être placé à 0 degrés comme sur la figure précédente.

Par ailleurs, si le ruban rétro réfléchissant est fixé sur la pale MASTER, alors, la position du marqueur **T** doit coïncider avec la position réelle du tachymètre sur l'avion. Dans la figure suivante, le tachymètre est monté en position 04 (4 heures) et donc c'est là que le marqueur **T** est à placer.

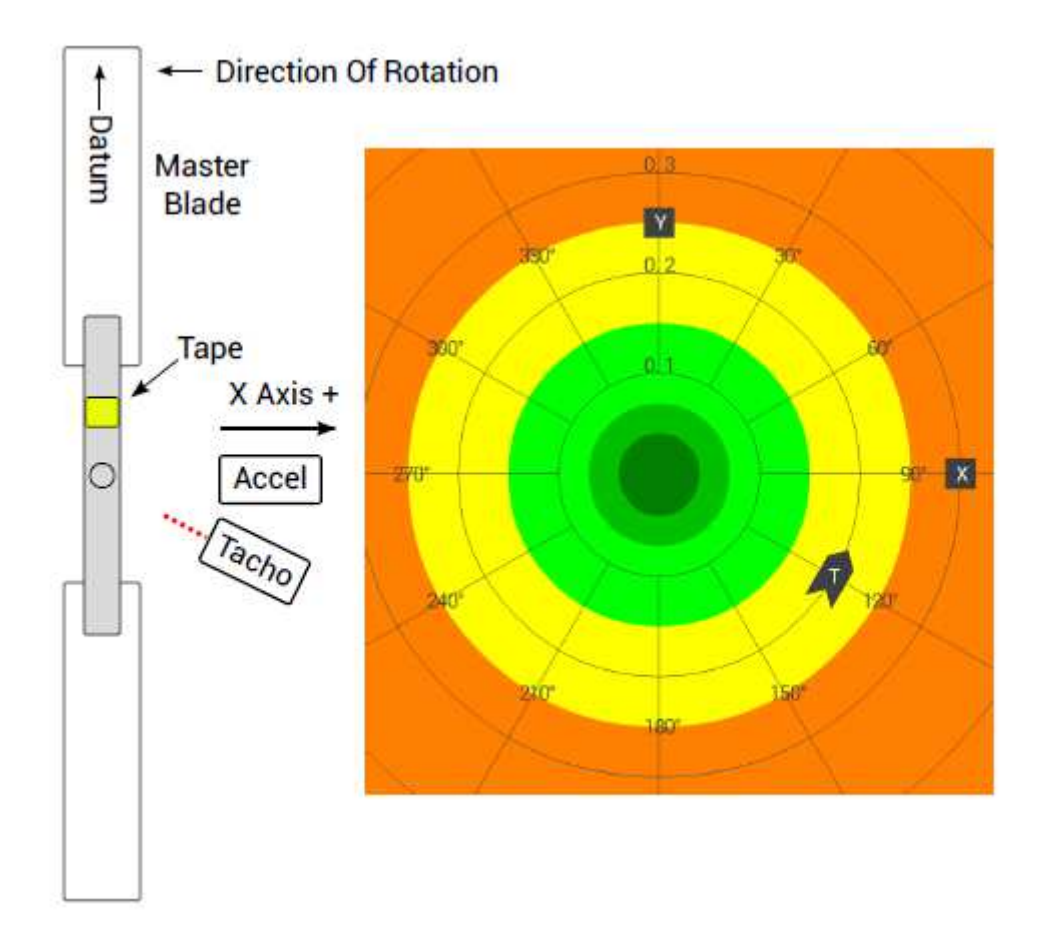

#### **Fig. 2.4. Positions des marqueurs lorsque ruban réfléchissant est fixé sur la pale MASTER**

Les marqueurs peuvent être déplacés en sélectionnant l'option **Bougez les marqueurs** dans le menu du graphique polaire. Alternativement, les marqueurs peuvent être positionnés en entrant manuellement les angles requis dans l'option Configurer le projet.

### **2.2.2. Définir les axes de réglage**

L'orientation d'un axe de réglage (move line) est définie en positionnant deux nœuds (nœud A et nœud B) sur le diagramme polaire, points par lesquels l'axe passe. L'orientation d'un axe de réglage est ajustée en faisant glisser ses nœuds à des positions sur le graphique qui correspondent aux conditions connues.

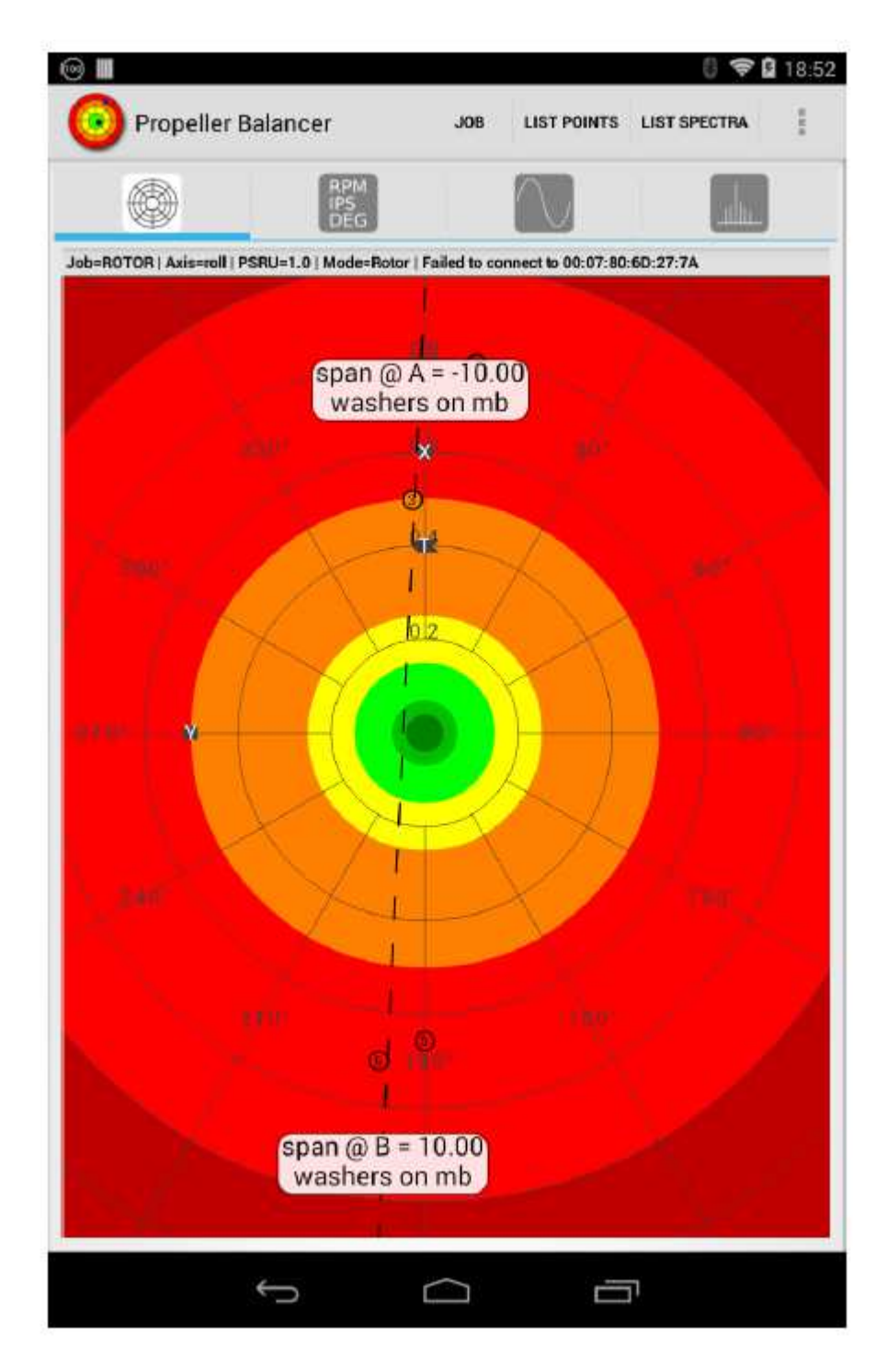

**Fig. 2.5. Faire bouger un axe de réglage (move line)**

Par exemple, pour configurer l'axe de réglage de l'envergure (SPAN), le poids est tout d'abord ajouté à une extrémité de pale et un ou plusieurs points polaires sont mesurés dans cette condition. Ensuite, le poids est déplacé vers la pale opposée et d'autres points polaires sont mesurés. Les nœuds de l'axe de réglage sont alors déplacés sur le graphique au-dessus de ces 2 groupes de points

La quantité de poids ajouté à chaque extrémité (grammes, nombre de rondelles, etc.) est entrée dans l'option Configurer l'axe de réglage avec un nom facultatif ("span", "chord", etc.) et unités (« g », « rondelles », « centimètres de ruban », etc..). Une fois que l'axe de réglage est mis en place, la « solution » pour le point polaire courant contiendra un réglage suggéré dérivé de la position de ce point le long de l'axe de réglage. Dans le mode "Bouger les axes de réglage" les nœuds de l'axe de réglage sont indiqués dans des bulles blanches contenant du texte.

### **2.2.3. Configurer l'axe de réglage**

La boîte de dialogue de configuration de l'axe de réglage est utilisée pour configurer un axe de réglage. Il contient les éléments suivants:

**Nom :** Nom de l'axe de réglage. Il est simplement utilisé comme une étiquette. Il n'a pas besoin d'être unique, ou même pas défini si vous ne souhaitez nommer l'axe de réglage.

**Appliquer à l'axe :** le nom (X, Y ou alias) de l'axe de l'accéléromètre auquel cet axe de réglage est associé. Chaque axe de réglage peut seulement être associé à un seul axe de l'accéléromètre.

**Unités:** les unités de réglage pour cet axe de réglage. Les unités courantes sont « grammes », « rondelles », « cm de ruban », « degés vers la droite », etc.

**Valeur @ A** Le nombre d'unités de réglage correspondant à la position des nœuds sur l'axe de réglage.

**Valeur @ B** Par exemple, un nœud pourrait correspondre à la condition de 10 rondelles attachées à l'extrémité de la pale MASTER et l'autre nœud pour la condition opposée de 10 rondelles qui sont attachées l'extrémité de la lame nonmaîtresse (pale "SLAVE"). Ces deux valeurs doivent être différentes en amplitude ou signe, c'est-à-dire qu'elles ne peuvent pas tous les deux être 10 (mais une peut être 10 et l'autre -10).

**Increment:** Lorsque l'ajustement est calculé, la valeur résultante sera un multiple de cet incrément. Donc, si vous n'avez que des rondelles de même taille, alors un incrément de 1 sera approprié, mais si vous avez également des rondelles qui pèsent la moitié, alors un incrément de 0,5 est approprié parce qu'alors la quantité suggérée de l'ajustement sera à la rondelle de 1/2 le plus proche.

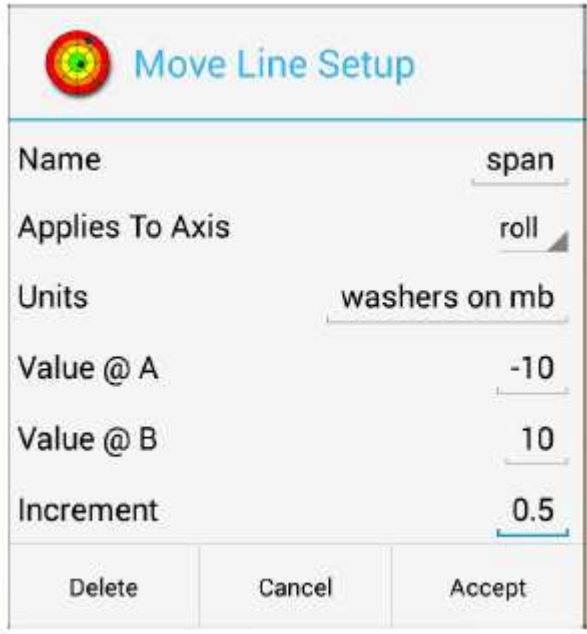

**Fig. 2.6. Configurer un axe de réglage** 

### **2.2.4. Bulle de solution**

La bulle de solution contient une ou plusieurs suggestions d'ajustements à faire pour atteindre le meilleur équilibre. Chaque axe de réglage permet une suggestion. Le format des suggestions est "**Name : Amount : Units**" où « Name » est le nom de l'axe de réglage (si il en a un), « Amount » la quantité d'unités nécessaires et « Units » le type d'unités de réglage s'il a été défini pour l'axe de réglage.

Si plus d'une suggestion est montrée, elles sont classées du plus grand ajustement au plus petit \*

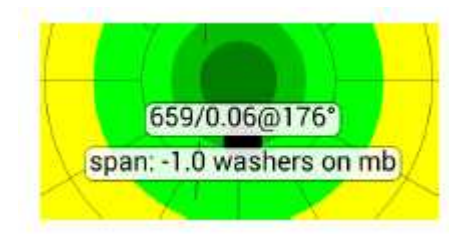

### **2.3. Menu contextuel du diagramme polaire**

Le menu contextuel du diagramme polaire contient ces éléments :

**Tracer tous les projets :** une case à cocher qui contrôle si des points appartenant à d'autres projets (jobs) doivent être pris en compte sur le diagramme courant.

\*Le classement est effectué en comparant les distances le long des lignes de déplacement respectives que le point polaire devra se parcourir pour rejoindre le centre du graphique ; ainsi les unités des lignes de déplacement peuvent être différentes

**Tracer tous les axes :** une case à cocher qui contrôle si on doit prendre en compte et tracer des points dont l'axe diffère de l'axe actuel.

**Suivre le point courant :** une case à cocher qui contrôle si le graphique doit être automatiquement mis en panoramique afin que le point courant soit toujours affiché près du centre de l'écran.

**Garder le Centre visible :** Une case à cocher qui contrôle si le graphique doit être automatiquement zoomé en arrière pour que le centre du graphique soit toujours visible lorsque l'on suit le point actuel.

**Couleurs de l'arrière-fond :** une case à cocher qui contrôle si le fond du graphique doit être coloré ou pas.

**Montrer la solution :** une case à cocher qui contrôle si on veut afficher une bulle de solution au-dessous du point courant ou pas. Le contenu de la bulle de solution est différent selon qu'on se trouve en mode **Hélice** ou **Rotor**

**Pan & Zoom Chart**un **:** entre en mode Pan / zoom. Vous pouvez également utiliser le volume de l'appareil Android ™ haut/bas pour régler le Zoom.

un Uniquement disponible si l'option Utiliser les anciennes fonctionnalités Panoramique et Zoom dans le graphique polaire est activée.

En mode Rotor, le menu contextuel comprend également ces éléments :

**Rotation rotor dans le sens horaire :** une case à cocher lorsque, vu de dessus, le rotor tourne dans le sens horaire. Le marqueur **T** indique le sens de rotation du rotor.

**Bouger les marqueurs :** normalement, les positions des marqueurs **X**, **Y** et **T** sont fixes. Ce menu permet de déplacer les marqueurs et de les repositionner en les faisant simplement glisser avec le doigt aux positions requises.

Les marqueurs deviennent bleus quand le mode « move markers » est actif.

Pour figer à nouveau les marqueurs utilisez l'option « Fixer marqueurs » qui est à présent visible, ou attendez un peu et les points se figeront automatiquement.

Lorsque vous déplacez le marqueur **T**, tous les points de polaires sur le graphique se déplacent avec lui. Si vous déplacez un marqueur de l'axe de l'accéléromètre (**X**  ou **Y**) seuls les points associés à cet axe se déplacent.

**Bouger les axes de réglage :** cette sélection active l'option "bouger les axes de réglage" qui vous permet d'ajuster les positions des axes de réglage existants en faisant glisser les nœuds des axes. Les positions des nœuds des axes sont indiquées par des « bulles » qui sont affichées lorsque ce mode est actif. Faites glisser les nœuds de telle sorte qu'ils soient placés sur le dessus du point polaire ou des points qui correspondent à un état de déséquilibre (poids sur une extrémité ou sur l'autre, etc.) Pour fixer les axes de réglage utilisez l'option Fixer les axes de réglage qui est à présent visible ou attendez un moment et les axes se fixeront automatiquement.

**Configurer l'axe de réglage :** cette option vous permet de sélectionner un seul axe de réglage pour être configuré. Pendant une courte période, les informations des nœuds des axes de réglage sont affichées afin que vous puissiez identifier les axes de réglage. Touchez l'axe de réglage qui doit être configuré et la boîte de dialogue pour la configuration apparaîtra.

**Ajouter un axe de réglage:** s'il y a moins de 2 axes de réglage déjà définis pour les axes principaux, cette option est activée. L'ajout d'un axe de réglage implique sa configuration et son placement sur le graphique. En sélectionnant cet élément on fait apparaitre la boîte de configuration et quand on quitte la boîte à l'aide du bouton **Accepter**, on entre dans le mode bouger les axes de réglage afin que les nouveaux nœuds de l'axe de réglage puissent être positionnés.

### **2.4. Pano et zoom du diagramme polaire**

Uniquement disponible si Utiliser les anciennes fonctionnalités Panoramique et Zoom dans le graphique polaire est activé.

Dans le mode « Pan / zoom » le bouton **Capture** est caché et deux nouveaux boutons s'affichent en haut de la vue. Les boutons de commande de zoom (en option) apparaissent au bas de la vue.

Le graphique peut être mis en panoramique en le faisant glisser avec le doigt. Le graphique peut être agrandi à l'aide des boutons de commande de zoom ou à l'aide des gestes « pinch-zoom » si votre appareil Android ™ les supporte. La visibilité des commandes zoom est déterminée par Montrer les contrôleurs de Zoom.

Les nouveaux boutons sont:

**Réinitialiser :** Centre le graphique et zoom en arrière afin que l'ensemble du graphique soit visible.

**Annuler :** Quitte le mode pan / zoom sans enregistrer les modifications.

Pour enregistrer les modifications que vous avez fait et quitter le mode pan / zoom, appuyez sur le

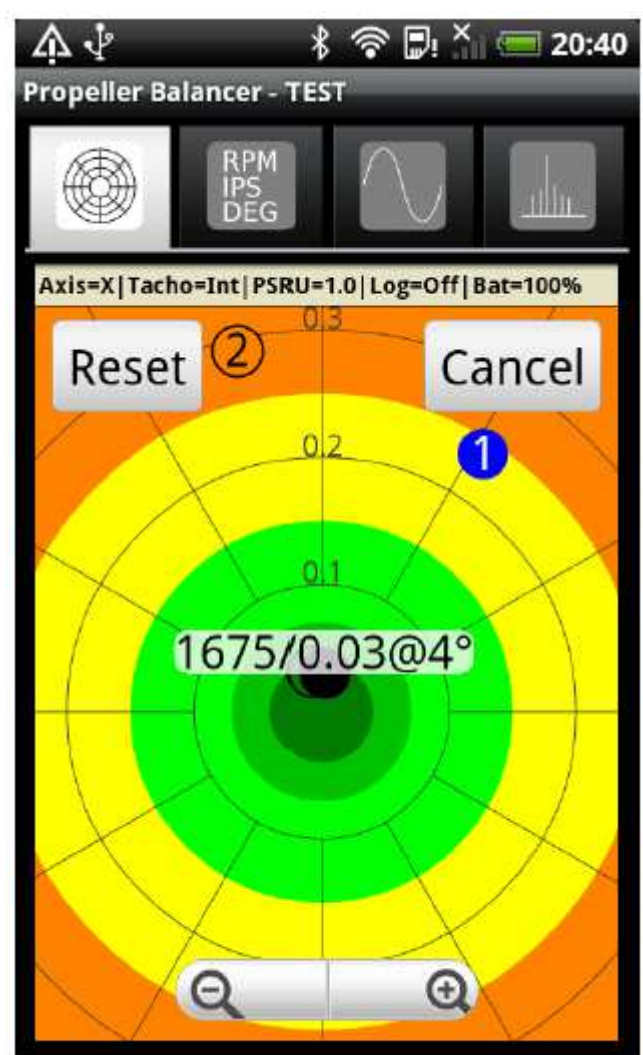

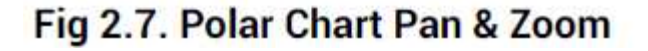

Bouton de retour de l'appareil Android ™.

En mode pan / zoom, le suivi du point polaire actuel est temporairement désactivé.

## **Chapitre 3. Vue données**

La vue 'données' fournit un affichage numérique des valeurs de données des vibrations actuelles.

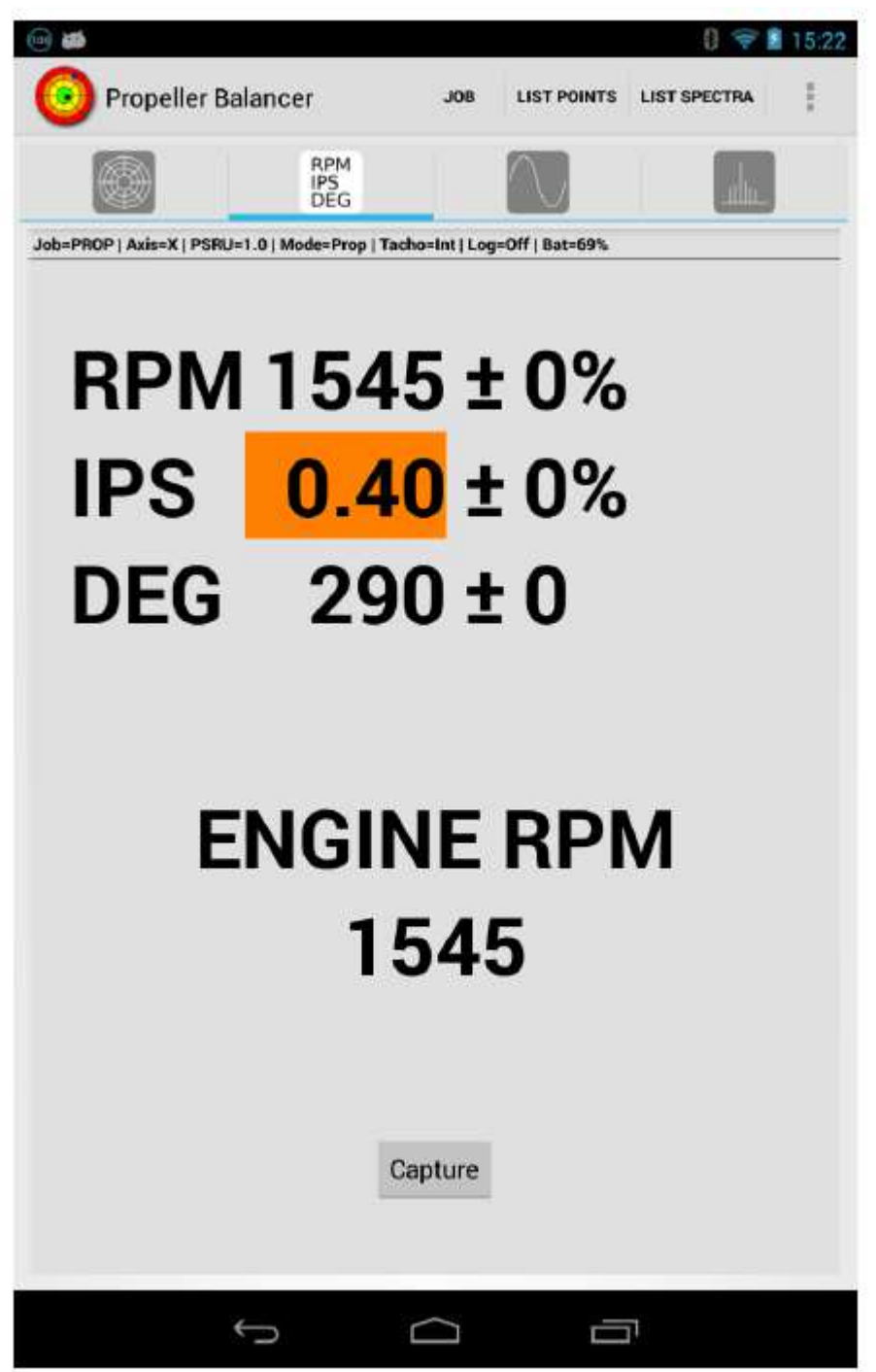

Fig 3.1. Data View

Les valeurs affichées sont :

**RPM :** RPM (Tr/min) de l'hélice et l'écart-type associé (en pourcentage)

**IPS :** Niveau de vibration et l'écart-type associé (en pourcentage)

**DEG :** L'angle de phase de la vibration (en degrés) et l'écart-type associé (l'écarttype est limitée à un maximum de 90).

**Engine RPM :** Il s'agit des RPM (Tr/min) de l'hélice multipliés par le Ratio PSRU. Au-dessous des valeurs de données on trouve le bouton de **Capture**. En appuyant dessus on capture le point polaire courant.

Lorsqu'un point est capturé, ses détails sont stockés dans la base de données de l'application la boite de dialogue détail du point capturé s'ouvre pour afficher ces détails.

## **Chapitre 4. Vue graphe**

Le graphe affiche l'évolution de la vibration dans le temps (accélération, vitesse ou déplacement dans le temps) pour une révolution de l'hélice ou du rotor. La forme d'onde peut être tracée en utilisant des coordonnées cartésiennes ou polaires. Par ailleurs, si les données sont capturées à partir des axes X et Y, elles peuvent être représentées par un graphe bidimensionnel.

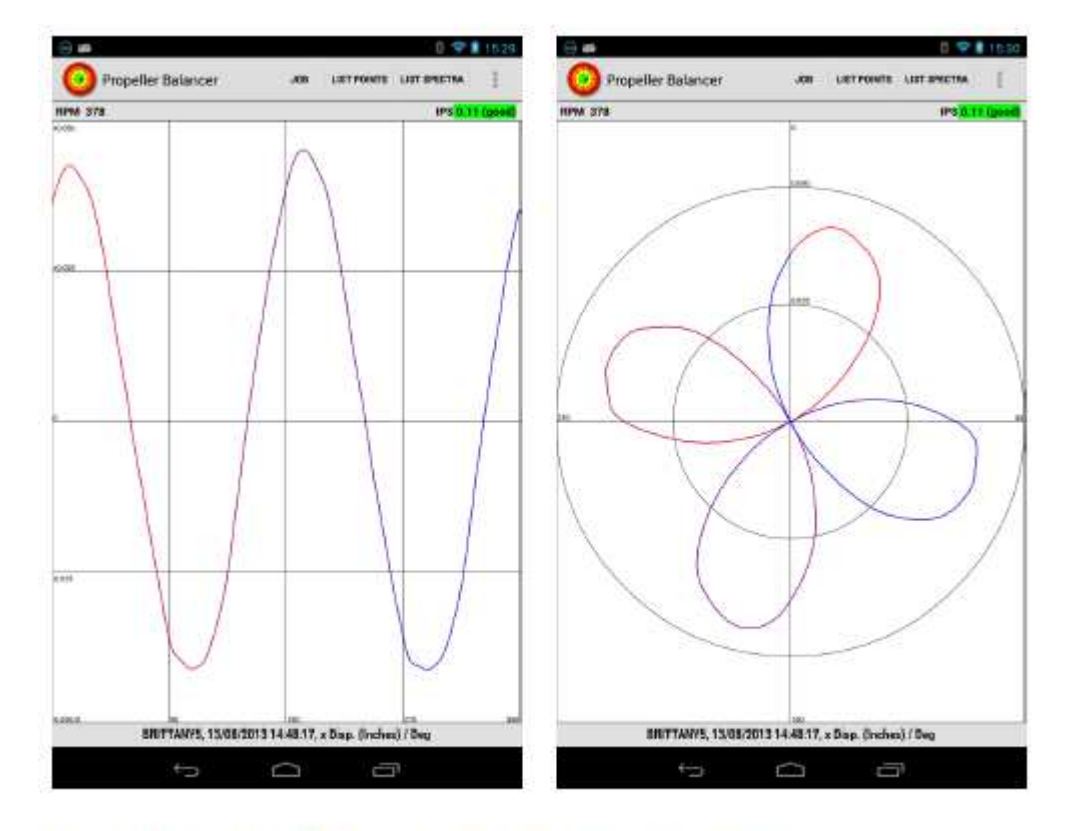

Fig 4.1. Graph View (Cartesian and Polar Formats)

Si l'option **Tracé forme d'onde en couleur** est sélectionnée dans le menu contextuel, la forme d'onde est de couleur rouge au début du cycle et bleue à la fin.

Lorsque l'accélération est affichée au format polaire, l'écran montre aussi (avec une petite croix rouge) la position de la moyenne des tracés des coordonnées polaires. Cela vous donne une indication visuelle de l'angle de phase de la forme d'onde de la vibration.

La taille des formes d'ondes peut être ajustée manuellement soit à l'aide du menu contextuel, ou des contrôles de volume de l'appareil Android ™, ou une mise à l'échelle automatique peut être activée. En haut de la vue, les valeurs **RPM** et **IPS** sont indiquées et en bas l'information de statuts qui indique quand la forme d'onde a été capturée et ce qui est affiché.

Une pression longue de la vue ouvre un menu contextuel.

### **4.1. Menu contextuel du graphe**

Le menu contextuel de graphe contient ces éléments :

**Tracé Cartésien :** une case à cocher qui sélectionne un tracé cartésien des données.

**Tracé Polaire :** case à cocher qui sélectionne un tracé polaire des données.

**Tracé 2 Axes :** case à cocher qui sélectionne un tracé bi dimensionnel à l'aide des données des deux axes. Les données de l'axe principal sont utilisées pour le sens vertical et les données de l'axe secondaire sont utilisées pour le sens horizontal.

Pour vous donner une idée de la façon dont l'onde progresse durant le cycle, une étiquette s'affiche tous les 15 degrés.

**Mettre pleine échelle :** affiche une liste d'échelles d'amplitudes pour vous permettre de faire un choix. Le premier élément de la liste est **Auto** qui met automatiquement la forme d'onde à une échelle qui permet qu'elle tienne dans l'affichage.

**Tracer l'Accélération :** case à cocher qui sélectionne l'affichage de l'accélération. Il s'agit des données brutes provenant de l'accéléromètre.

**Tracé vitesse :** case à cocher qui sélectionne l'affichage de la vitesse. Cette forme d'onde est obtenue en intégrant les données d'accélération.

**Tracé Déplacement :** case à cocher qui sélectionne l'affichage des déplacements. Cette forme d'onde est obtenue en intégrant les données de vitesse.

**Tracé forme d'onde en couleur :** case à cocher qui permet la coloration de l'affichage de la forme d'onde. Le début de l'onde est de couleur rouge et la fin de l'onde est en bleu.

**Afficher le quadrillage :** case à cocher qui permet l'affichage du quadrillage et des valeurs de l'axe.

## **Chapitre 5. Vue spectre**

L'affichage du spectre montre les données de vibration dans le domaine de fréquence – chaque colonne du spectre représente un niveau de vibrations à un régime donné.

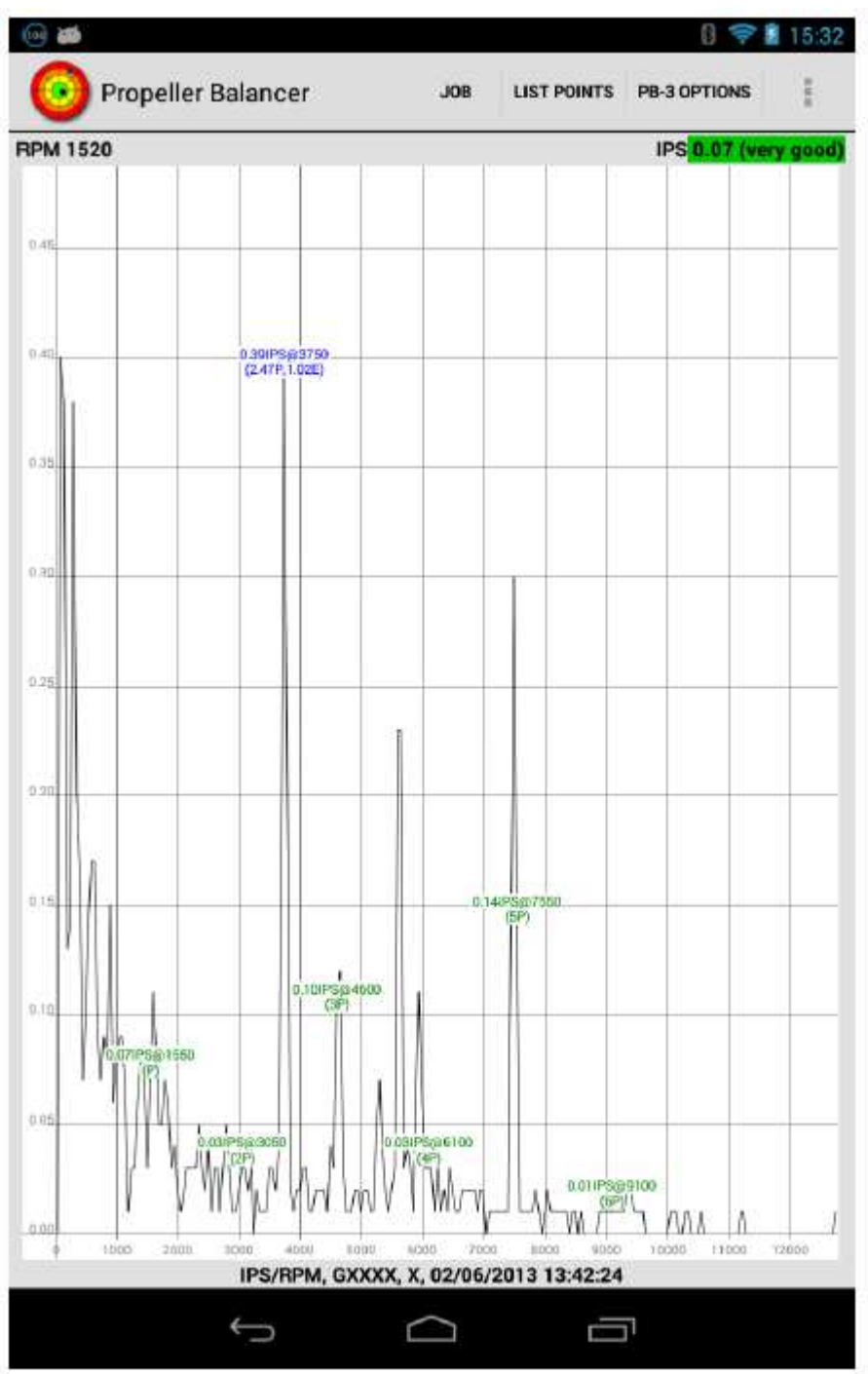

#### Fig 5.1. Spectrum View

La vue du spectre est extrêmement utile pour aider à diagnostiquer les problèmes vibratoires vu qu'elle permet de déterminer combien de vibration se produit à chacune des fréquences qui nous intéressent (fréquence de l'hélice, fréquence de passage des pales, vilebrequin du moteur etc.)

 $1$ Fréquence de passage de pale est la fréquence hélice  $\times$  nombre de pales d'hélice.

Par défaut, le tracé vertical représente la vitesse (en IPS). Vous pouvez également lui faire représenter l'accélération (en G).

On peut faire défiler l'affichage de gauche à droite en faisant simplement glisser la zone blanche dans le sens désiré.

Éventuellement, une graduation peut être affichée et les lignes spectrales « intéressantes » peuvent être étiquetées.

L'échelle horizontale et verticale et la largeur de chaque ligne du spectre peuvent être modifiées en utilisant le menu contextuel.

La largeur des lignes spectrales est spécifiée en RPM (Tr/min) par ligne. Notez que la fréquence de rafraîchissement de l'écran est influencée par la largeur : plus la largeur est grande, plus le taux de mise à jour est lent.

Si les étiquettes sont affichées, elles sont positionnées sur le haut de leur ligne spectrale respective

En haut de la vue, sont affichés les RPM (Tr/min) actuels et l'IPS.

Un pressage long sur la vue ouvre un menu contextuel.

### **5.1. Menu contextuel du spectre**

Le menu contextuel de spectre contient ces éléments :

**Capture Spectre :** capture le spectre actuel et le stocke dans une base de données sur l'appareil Android ™. La liste des spectres capturés est accessible via options menu. Cette commande n'est pas disponible quand un spectre précédemment capturé est affiché ou quand le bouton **Capture** (voir ci-dessous) est affiché.

**Analyse Spectre :** ouvre une boîte de dialogue analyse spectre qui décrit le spectre courant.

**Définir RPM par ligne :** ouvre une boîte de dialogue qui vous permet de choisir entre 10, 20, 50 & 100 RPM (Tr/min) par ligne spectrale. Cet élément de menu n'est pas affiché lors de l'affichage d'un spectre précédemment capturé.

**Définir RPM Zoom Axes :** (définir Zoom axe des RPM) ouvre une boîte de dialogue qui vous permet de choisir la valeur mise à l'échelle 1,2, 5 ou 10 pour l'axe RPM (Tr/min) (horizontal). Vous pouvez également utiliser le volume de l'appareil Android ™ haut/bas pour régler le zoom d'axe RPM (Tr/min).

**Définir G Zoom Axes :** (définir Zoom axe des vibrations) ouvre une boîte de dialogue qui vous permet de choisir une valeur de mise à l'échelle de Auto, 1, 2, 5, 10, 20 ou 50 pour l'axe G ou 'IPS (vertical). Quand la valeur est sur **Auto**, l'échelle

est automatiquement ajustée pour que la plus haute ligne utilise 80 % de la hauteur d'écran disponible.

**Set FFT Window :** ouvre une boîte de dialogue qui vous permet de choisir le type de fenêtre FFT à utiliser (FFT=Fast Fourier Transformation, c'est l'algorithme utilisé pour calculer le spectre (décomposition en fréquences) à partir de l'enregistrement de quelques instants d'accélération). Cet élément de menu n'est pas affiché lors de l'affichage d'un spectre précédemment capturé.

Les types de fenêtres disponibles sont:

**None :** Aucune fenêtre n'est utilisée. L'afficheur indique des artefacts en raison de la « fuite spectrale » qui se produit lorsqu'une forme d'onde périodique est traitée par une transformation de Fourier discrète

**Hann :** la fenêtre **Hann** réduit la fuite spectrale et produit un affichage avec moins d'artefacts et une meilleure résolution de fréquence. C'est le type de fenêtre par défaut.

**Flat Top :** La fenêtre **Flat Top** réduit la fuite spectrale et produit le plus précis ordre de grandeur.

**Configurer auto pause niveau IPS :** ouvre une boîte de dialogue qui vous permet de choisir parmi Off, 0.01, 0.02, 0.05, 0.1, 0.2, 0.5, 1, 2 ou 5 pour le niveau IPS autopause.

Si le spectre contient une ligne dont la valeur IPS dépasse le niveau défini, l'affichage va être suspendu. L'affichage peut être repris à partir du menu options. La sélection de **Off** désactive la fonction auto-pause. Cet élément de menu n'est pas montré lors de l'affichage d'un spectre précédemment capturé.

**Tracer l'accéleration :** case à cocher qui contrôle si le spectre doit afficher l'accélération (G) plutôt que la vitesse (IPS).

**Tracer la courbe :** case à cocher qui contrôle si le spectre est tracé sous forme d'une courbe continue ou de colonnes verticales.

**Afficher le quadrillage :** case à cocher qui contrôle si un quadrillage doit être affiché ou non.

**Labéliser les lignes hélice / Labéliser les lignes Rotor :** case à cocher qui contrôle si les lignes spectrales qui correspondent aux nombres entiers multiple du régime de l'hélice ou du rotor RPM (Tr/min) sont étiquetées ou non. Si activé, chaque ligne spectrale dont le RPM (Tr/min) est un entier multiple du régime de l'hélice RPM ou du rotor, une étiquette verte indiquant les valeurs IPS et RPM (Tr/min) avec le multiplicateur approprié (P, 2p, 3P,..., 6 P pour hélices) ou (R, 2R, 3R,..., 6R pour des rotors).

**Labéliser les lignes moteur :** case à cocher qui contrôle si les lignes spectrales qui correspondent aux entiers multiples (et aussi 1/2) du régime moteur RPM (Tr/min) sont étiquetées ou non. Si activé, ces lignes spectrales auront une étiquette rouge indiquant l'IPS et les valeurs de RPM (Tr/mn) avec le multiplicateur approprié (E/2, E, 2E, 3E,..., 6E).

**Labéliser la ligne du curseur :** case à cocher qui contrôle si un pic sélectionnable par l'utilisateur, la « ligne du curseur », est marquée ou non. Si activé, la ligne aura une étiquette bleue montrant ses valeurs de l'IPS et RPM (Tr/min) ainsi que les multiples de l'hélice et le moteur RPM (xP, yE) ou multiple du rotor RPM (xR). La ligne du curseur courant est sélectionnée en tapant sur la moitié inférieure de l'affichage du pic désiré du spectre. En tapant sur la moitié supérieure du spectre, l'affichage place le curseur sur le prochain sommet (à gauche ou à droite selon quel côté de l'écran est tapé).

**Montrer le bouton de capture :** case à cocher qui contrôle si le bouton de **Capture**  est affiché dans le coin supérieur droit ou non. En appuyant sur le bouton l'application capture le spectre actuel et le stocke dans une base de données sur l'appareil Android ™. La liste des spectres saisis est accessible via le menu options.

Partager les données CSV: partage ce spectre sous forme de données CSV.

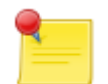

#### **Remarque**

Il est possible d'utiliser l'affichage du spectre sans tachymètre, mais dans ce cas aucune analyse n'est possible et aucune ligne de l'hélice ou du moteur ne sera étiquetée.

### **5.2. Boîte de dialogue analyse du spectre**

La boîte de dialogue analyse du spectre affiche le texte qui décrit le spectre courant. Pour être en mesure de le faire, le RPM de l'hélice ou du rotor doit être connu, il faut donc disposer d'un tachymètre fonctionnel.

Vous pouvez exporter une image de Analysis: GXXXX l'analyse en pressant longuement la 2 Jun 2013 13:42:31 boîte de dialogue et en appuyant sur The vibration due to imbalance is 0.13 IPS. **Export Image** dans le menu contextuel. It looks like you have a 3 bladed propeller. La figure de droite montre une image The blade pass vibration (0.16 IPS) is d'une analyse exportée. greater than the vibration due to imbalance. L'analyse compare les niveaux de The vibration at crankshaft RPM (0.34 IPS) vibrations du spectre en multiples is greater than the vibration due to entiers des RPM de l'hélice pour imbalance (0.13 IPS). déterminer le nombre de pales d'hélice The RMS acceleration is 0.85 G. et si un nombre plausible est déterminé (2) il est affiché avec le niveau de la Smart Avionine Ltd. vibration de passage de pale. Fig 5.2. Spectrum Analysis (prop)

De même, si le niveau de vibration du vilebrequin est significatif par rapport à la vibration de l'hélice le programme l'indique

L'analyse de spectre en mode rotor est similaire, sauf que les vibrations dues au vilebrequin ne sont pas reportées.

Analysis: BRITTANY5 13 Aug 2013 14:47:28

The vibration due to imbalance is 0.06 IPS.

It looks like you have a 2 bladed rotor.

The blade pass vibration (2.93 IPS) is much greater than the vibration due to imbalance.

The RMS acceleration is 1.81 G.

Smart Avionics Ltd.

#### Fig 5.3. Spectrum Analysis (rotor)

2C' est juste une estimation donc ne paniquez pas s'il indique un nombre incorrect de pales!

## **Chapitre 6. Liste de points polaires**

La liste de points polaires est une liste déroulante de points capturés par le projet en cours. Elle est consultable via le menu options

Le titre en gras de la liste aura une des valeurs suivantes:

**Tous les points :** Si **Afficher tous les projets** est coché dans le menu contextuel

**'Nom du projet' Points :** Si le projet actuel a le champ « nom » non vide.

**Points anonymes:** Si le projet actuel a le champ « nom » vide.

Chaque valeur des points IPS@deg et RPM est affichée ainsi que la date et l'heure de la capture et les axes de l'accéléromètre utilisés.

Si la liste montre des points pour tous les projets, le nom du projet de chaque point est affiché au-dessous du nom de l'axe.

Si des notes sont associées à un point, la note est également affichée en dessous du nom de l'axe.

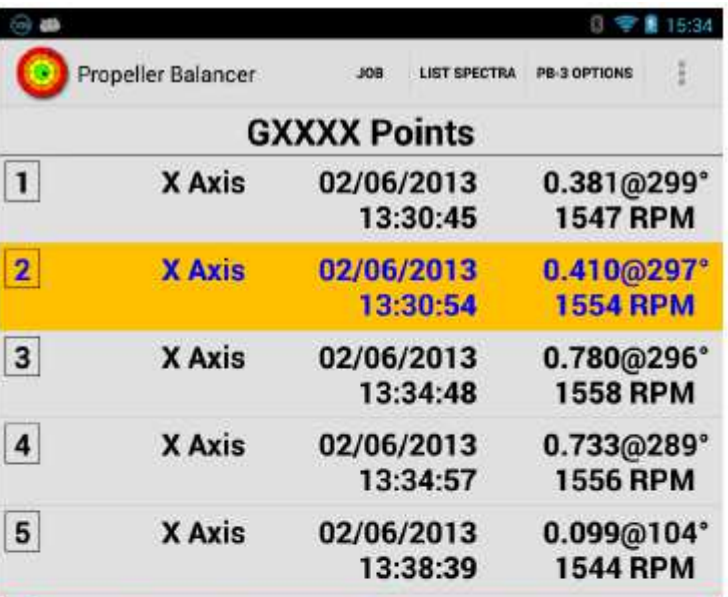

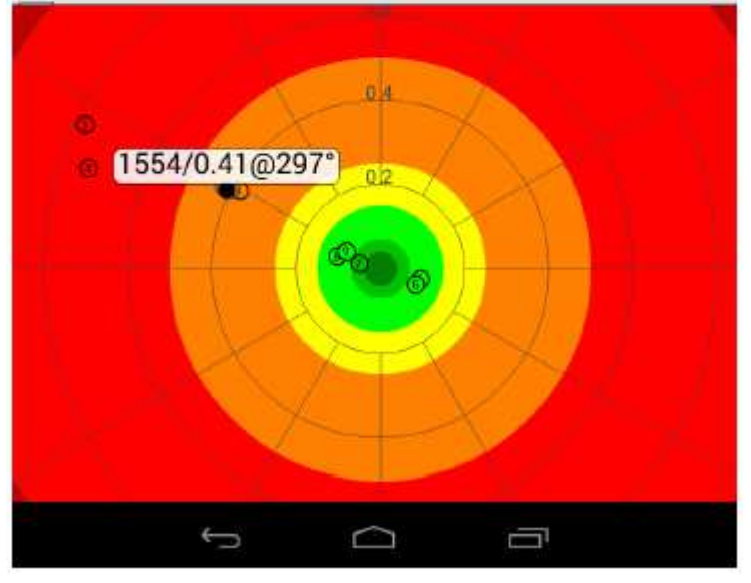

#### Fig 6.1. Polar Point List

Si un point a été désigné comme « Point de départ » son résumé s'affichera en bleu, dans le cas contraire, son résumé apparaît en noir. Si un point a été capturé aujourd'hui, son fond est blanc, dans le cas contraire, son arrière-plan sera gris.

Appuyer sur le bouton de retour de l'appareil Android ™ pour revenir à l'écran précédent.

Si la préférence diviser l'écran est activée, l'écran sera divisé en deux moitiés : une moitié contient la liste des points polaires et l'autre moitié contient le graphique polaire. Dans le cas contraire, l'écran affiche juste la liste de points polaires.

Pour sélectionner un point, appuyez brièvement (taper) sur son entrée dans la liste. L'entrée de la liste sera en surbrillance et si le diagramme polaire est affiché, le point s'affiche comme un cercle plein. Si le graphique polaire n'est pas affiché, en sélectionnant un point la boîte de dialogue détail du point capturé apparaîtra. Elle permet d'afficher tous les détails du point. Lorsque le diagramme polaire est affiché en regard de la liste, vous devez appuyer sur le point sélectionné de la liste une seconde fois pour faire apparaitre la boîte de dialogue.

En appuyant longuement sur un point de la liste un menu contextuel apparaîtra Lorsque l'écran est divisé pour montrer la liste de point polaire et le graphique polaire, vous pouvez appuyer sur un point sur le graphique pour le sélectionner. Si plus d'un point est un candidat possible pour la sélection, vous verrez s'afficher une liste des candidats, vous pourrez alors choisir quel point vous voulez examiner

### **6.1. Menu contextuel de la liste de points polaires**

Le menu de la « liste point polaire » contient les éléments suivants :

**Montrer les détails du point :** Ouvre en Pop-up détail du point capturé pour le point actuellement sélectionné

**Imputer ce point à un autre projet (Change Point's Job** en anglais**) :** ouvre en Pop-up une liste des projets connus (et non verrouillés) afin que vous puissiez y déplacer le point actuellement sélectionné. Cet élément du menu n'apparaît pas quand le projet actuel est verrouillé.

**Editer les notes du point : o**uvre une boîte de dialogue qui affiche les notes pour le point sélectionné. Vous pouvez modifier la note. Un historique des notes précédemment utilisées peut être choisi dans une liste déroulante ce qui rend très facile de réutiliser des phrases courantes (p. ex." Rondelle ajoutée", "Rondelle déplacée vers l'avant", etc..). Cet élément du menu n'apparaît pas quand le projet actuel est verrouillé.

**Effacer les points :** ouvre en Pop-up le sous-menu effacer points qui vous permet de supprimer des groupes de points de la base de données. Cet élément du menu n'apparaît pas quand le projet actuel est verrouillé.

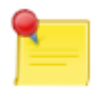

#### **Remarque**

Un point individuel peut également être supprimé à l'aide du menu contextuel du popup détail du point capturé.

**Afficher seulement les articles avec notes :** seulement les points polaires qui ont des notes seront affichés dans la liste.

**Afficher tous les projets :** case à cocher qui contrôle si tous les points connus de toutes les projets doivent être affichés ou non.

**Afficher tous les axes :** case à cocher qui contrôle si des points dont l'axe diffère de l'axe principal du projet actuel doivent affichés.

Si le diagramme polaire est affiché, le menu contextuel contient également les rubriques **Couleur de l'arrière fond** et **Montrer la solution** et aussi (le cas échéant) les éléments du menu du mode du rotor (**Rotation rotor dans le sens horaire**).

### **6.2. Sous menu effacer points**

Le sous-menu « effacer points » vous permet de choisir un groupe de points qui doivent être supprimés. On vous demandera de confirmer l'action avant que tous les points ne soient réellement supprimés.

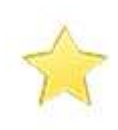

#### **Important**

Tous les points figurant actuellement dans la liste sont des candidats possibles pour la suppression – si l'option **Show All Jobs** est cochée, il est possible de supprimer tous les points capturés de tous les projets déverrouillés !

Les éléments du sous-menu suppression de points sont :

**Tous les points :** tous les points de la liste sont supprimés.

**Selectionner un point :** la valeur actuellement sélectionnée est supprimée.

**Tout capturé avant aujourd'hui :** tous les points dans la liste qui ont été capturés avant la journée en cours sont supprimés.

**Tout capturé aujourd'hui :** tous les points dans la liste qui ont été capturés aujourd'hui sont supprimés.

**Tout sans notes :** tous les points de la liste ne disposant pas de notes sont supprimés.

Les éléments suivants ne sont affichées que quand l'option **Show All Jobs** n'est pas cochée et lorsque le projet en cours utilise le mode **«hélice »**

**Tout avant le point de départ :** tous les points dans la liste qui ont été capturés avant le point de départ sont supprimés.

**Tout après le point de départ:** tous les points dans la liste qui ont été capturés après le point de départ sont supprimés.

Les éléments suivants ne sont affichés que quand l'option **Show All Jobs** est cochée

**Tout dans le projet :** Une boîte de dialogue s'ouvre pour vous permettre de sélectionner un projet et tous les points dans la liste du projet sélectionné sont supprimés.

**Tout hors du projet :** Une boîte de dialogue s'ouvre pour vous permettre de sélectionner un projet et tous les points dans la liste qui ne sont pas dans le projet sélectionné sont supprimés.

### **6.3. Boîte de dialogue « Point Capturé »**

Cette boîte de dialogue s'affiche lorsqu'un point capturé est sélectionné - un point peut être sélectionné par un court pressage de son entrée dans la liste des points polaires. En outre, lorsqu'un point est capturé en appuyant sur le bouton **Capture** il sera automatiquement sélectionné.

L'intitulé de la boîte de dialogue reprend l'IPS du point & sa valeur en DEG. Pour les projets de mode hélice, si le point est un point de départ ça sera aussi indiqué dans le titre de la boîte de dialogue.

La boîte de dialogue affiche les détails du point et une brève description du niveau de vibration.

Utilisez le bouton retour arrière de l'appareil Android ™ pour fermer la boîte de dialogue.

2 0.410/8297 - Start Point

IPS 0.410 ± 7%, DEG 297 ± 3. RPM 1554 ± 0%, AXIS X, MODE Propeller, AT 2 Jun 2013 13:30:54, TAG GXXXX

Vibration level is slightly rough.

Try a trial weight of 16 g.

Use 4 × AN970-3 or similar.

Fig 6.2. Point Details

Un appui bref sur la boîte de dialogue affichera le point sur un graphique polaire comme un cercle plein (point de l'axe X) ou losange (point de l'axe Y). Les autres points du même projet apparaissent vides. Appuyez sur le bouton de retour de l'appareil pour fermer le graphique.

Un appui long sur la boîte de dialogue ouvrira le menu contextuel point capturé.

#### **6.3.1. Mode hélice**

Si le point est un point de départ, une estimation du poids nécessaire pour corriger le déséquilibre est montrée**1.**

Pour les points qui ne sont pas des points de départ, si un point de départ a été défini pour ce projet, des instructions sur la façon d'améliorer la balance sont affichées.

Ces instructions vous indiquent comment le positionnement et la masse du poids devraient être modifiés afin de réduire le niveau de vibration.

En mode hélice, en entend par direction ; Vers l'avant veut dire dans la direction du sens de rotation de l'hélice et en arrière signifie le sens opposé au sens de rotation.

#### **O 0.733@289\***

IPS 0.733 ± 4%, DEG 289 ± 4. RPM 1556 ± 0%, AXIS X, MODE Propeller, AT 2 Jun 2013 13:34:57, TAG GXXXX

Vibration level is rough.

Move the weight forward 163°.

Increase the weight to 1.24 times what it is now.

Fig 6.3. Balance Solution

**<sup>1</sup>**L'estimation suppose que le moteur est inférieure à 100ch, de plus gros moteurs et des hélices plus lourdes exigeront plus de poids (+ 25 % pour les moteurs 100-300HP, + 200 % pour les moteurs 300 + HP)

#### **6.3.2. Mode rotor**

Si des axes de réglage ont été définis pour l'axe principal du projet en cours, la boîte de dialogue indique l'ajustement suggéré pour chaque ligne de déplacement.

### **6.3.3. Menu contextuel Point Capturé**

En appuyant longuement sur la boîte de dialogue « point capturé » on affiche un menu contextuel contenant ces éléments :

**Use As Start Point :** Utiliser ce point comme point de départ. Cet élément est seulement disponible pour les projets en mode hélice.

**Montrer la forme d'onde :** Ouvre vue graphe pour afficher graphiquement les données d'accélération associées au point polaire courant.

**Montrer le spectre lié :** cherche un spectre connexe un dont l'horaire de capture correspond le mieux à l'horaire de capture du point actuel. Si un spectre capturé à moins de 30 secondes est trouvé, il est affiché. Presser le bouton de retour de l'appareil Android ™ pour fermer la vue du spectre.

**Montrer sur le Graphique Polaire :** Affiche le point sur un graphique polaire comme un cercle plein ou un losange. Appuyez sur le bouton de retour de l'appareil Android ™ pour fermer le graphique.

**Editer les notes du point :** Ouvre une boîte de dialogue afin de vous permettre d'éditer les notes associées à ce point. Cet élément du menu n'apparaît pas quand le projet actuel est verrouillé.

**Imputer ce point à autre projet (Change Point's Job** en anglais**) :** affiche une liste des projets déverrouillés pour vous permettre de choisir à quel projet vous allez attribuer ce point. Cet élément du menu n'apparaît pas quand le projet actuel est verrouillé.

**Exporter Image :** Exporte la vue en cours sous forme d'image JPEG ou PNG.

**Effacer :** Après confirmation, le point est supprimé de la base de données. Cet élément du menu n'apparaît pas quand le projet actuel est verrouillé.

unUn spectre est lié s'il a le même projet et le même axe de l'accéléromètre que le point actuel.

## **Chapitre 7. Liste de spectres**

La liste des spectres est une liste déroulante des spectres capturés du projet en cours. Il est appelé via le menu options

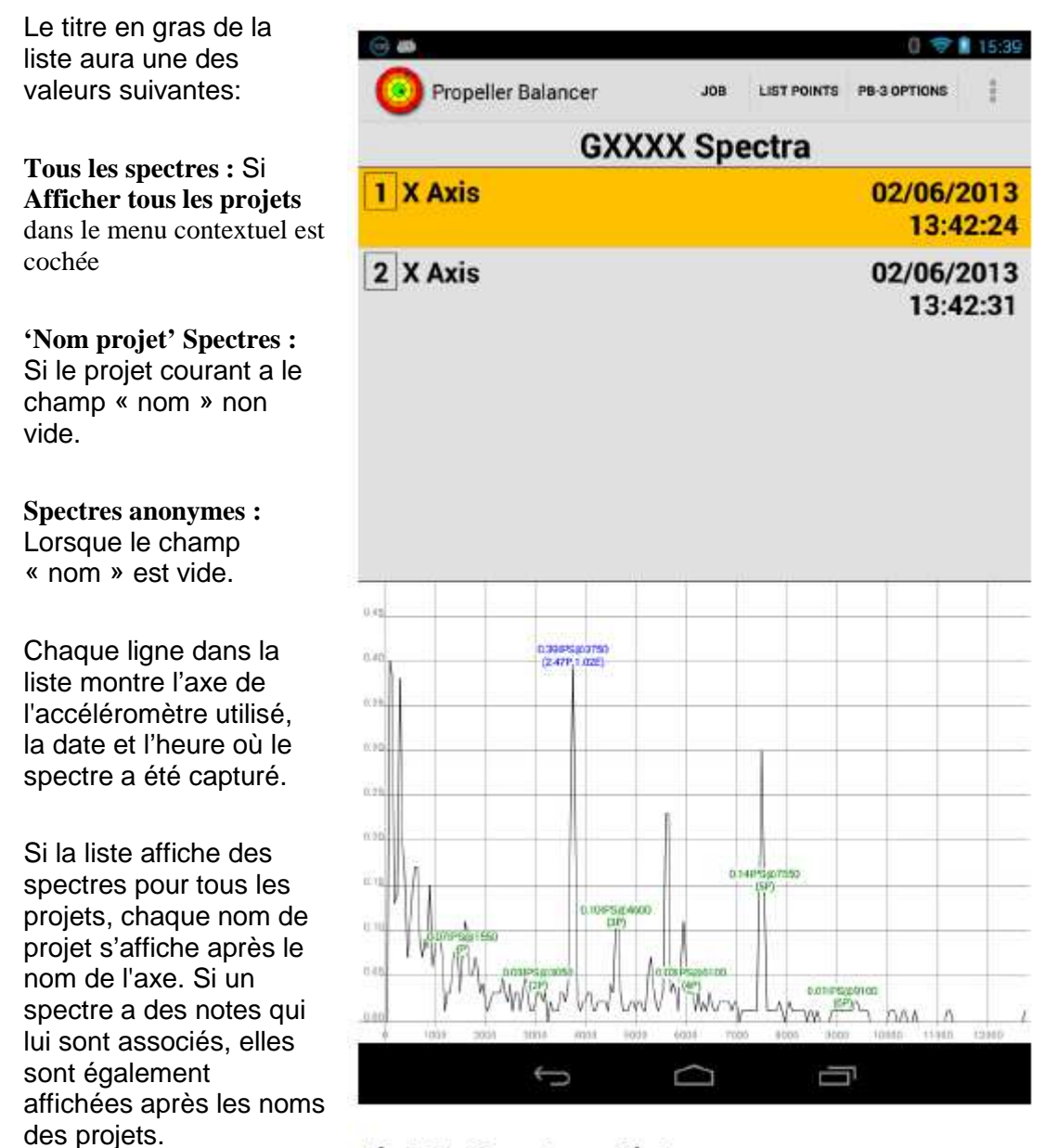

#### Fig 7.1. Spectrum List

Si un spectre a été

capturé aujourd'hui, l'arrière-plan de la liste sera blanc, dans le cas contraire, il sera gris.

Appuyant sur le bouton de retour de l'appareil Android ™ pour revenir à l'écran précédent.

Si l'option diviser l'écran est activée, l'écran sera divisé en deux moitiés : une moitié contient la liste des spectres et l'autre moitié sert pour afficher le spectre sélectionné. Dans le cas contraire, l'écran affiche juste la liste des spectres.

Pour sélectionner un spectre à afficher, appuyez brièvement sur son entrée dans la liste. L'entrée dans la liste est en surbrillance. Si l'écran est divisé, le spectre sélectionné sera affiché à côté de la liste. Dans le cas contraire, il s'affichera dans une 'vue spectre'.

Le menu contextuel de la vue spectre comporte maintenant une option **Effacer les spectres,** vous pouvez donc supprimer un spectre individuellement.

Un appui long sur la liste du spectre fait apparaître un menu contextuel.

### **7.1. Menu contextuel de liste de Spectre**

La liste des spectres contient ces éléments :

**Effacer les spectres :** ouvre une boîte de dialogue afin de vous permettre de supprimer des groupes des spectres de la base de données.

#### **Remarque**

Un spectre individuel peut également être supprimé à l'aide du menu contextuel.

**Imputer ce spectre à un autre projet (Change Spectrum's Job) : affiche une liste des** projets déverrouillés pour vous permettre de choisir à quel projet vous allez attribuer ce spectre. Cet élément du menu n'apparaît pas quand le projet actuel est verrouillé.

**Editer les notes du spectre :** ouvre une boîte de dialogue qui affiche les notes pour le spectre sélectionné. Vous pouvez modifier la note. Un historique des notes précédemment utilisées peut être choisi dans une liste déroulante ce qui rend très facile de réutiliser des phrases courantes (p. ex. Rondelle ajoutée", "Rondelle déplacée vers l'avant", etc..). Cet élément du menu n'apparaît pas quand le projet actuel est verrouillé.

**Analyser le spectre :** si un spectre est actuellement activé, ce menu ouvre la boite de dialogue analyse du spectre qui décrit le spectre.

**Afficher seulement les articles avec notes :** seuls les spectres qui ont des notes seront affichés dans la liste.

**Afficher tous les projets :** case à cocher qui contrôle si tous les spectres connus de toutes les projets doivent être affichés ou non.

**Afficher tous les axes :** case à cocher qui contrôle si les spectre capturés dont l'axe diffère de l'axe principal courant doit être affichés ou non.

Si un spectre est affiché, le menu contextuel contiendra également des éléments du menu contextuel vue spectre.

### **7.2. Sous menu effacer spectres**

Le sous-menu « effacer spectres » vous permet de choisir un groupe de spectres qui doivent être supprimés. On vous demandera de confirmer l'action avant que tous les spectres ne soient réellement supprimés.

#### **Important**

Tous les spectres figurant actuellement dans la liste sont des candidats possibles pour la suppression – si l'option **Afficher tous les projets** est cochée, il est possible de supprimer tous les points capturés de toutes les projets déverrouillés !

Les éléments de sous-menu effacer spectres sont :

**Tous les spectres :** tous les spectres de la liste sont supprimés.

**Spectre sélectionné :** le spectre actuellement sélectionné est supprimé.

**Tout capturé avant aujourd'hui :** tous les spectres dans la liste qui ont été capturés avant la journée en cours sont supprimés.

**Tout capturé aujourd'hui :** tous les spectres dans la liste qui ont été capturés aujourd'hui sont supprimés.

**Tout sans notes :** tous les spectres de la liste ne disposant pas de notes sont supprimés.

Les éléments suivants ne sont affichés que quand l'option **Afficher tous les projets** est cochée

**Tout dans le projet :** une boîte de dialogue s'ouvre pour vous permettre de sélectionner un projet et tous les spectres qui sont dans le projet sélectionné sont supprimés.

**Tout hors du projet :** Une boîte de dialogue s'ouvre pour vous permettre de sélectionner un projet et tous les spectres de la liste qui ne sont pas dans le projet sélectionné sont supprimés.

## **Chapitre 8. Vue « Grand bouton capture »**

La vue de « Grand bouton capture» contient simplement un gros bouton. Il est appelé via le menu options. Le texte du bouton indique le régime actuel et le nombre de captures effectuées depuis l'ouverture de la vue. En touchant le bouton« **Capture** » on enregistre les données du point polaire actuel et du spectre associé.

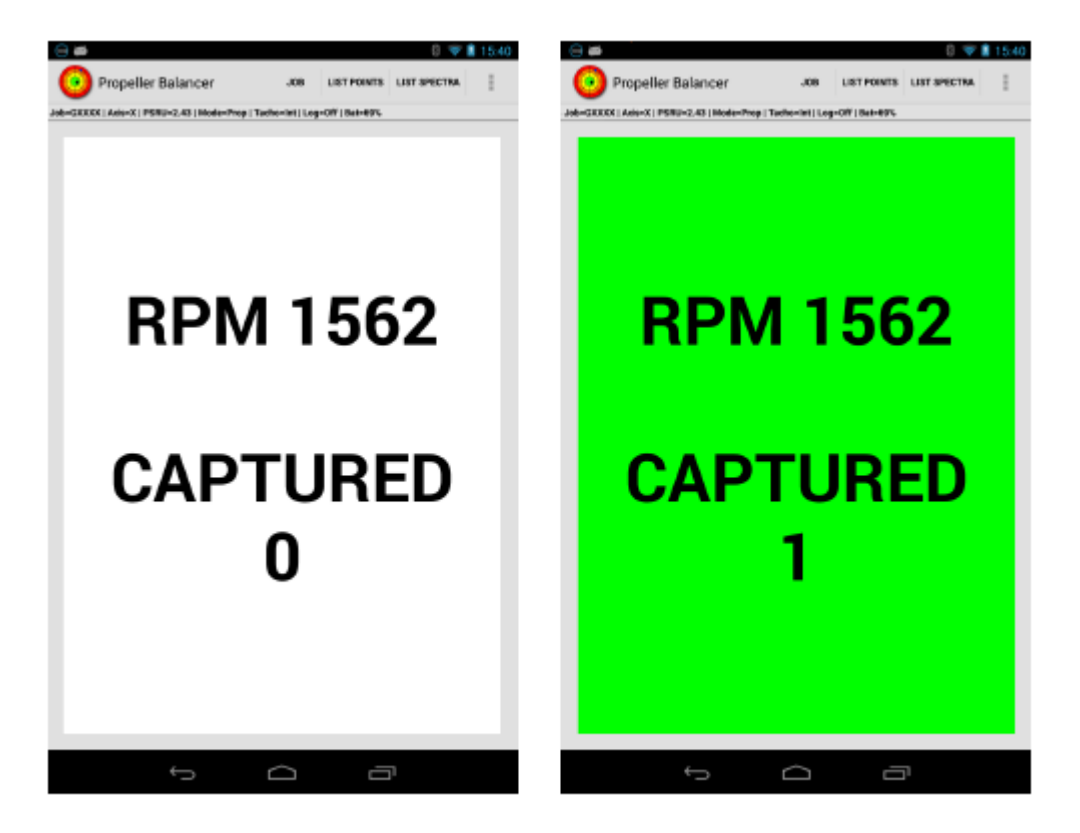

#### **Fig 8.1. Big Capture Button View**

Initialement, l'arrière-plan du bouton est blanc et la vitesse de rotation n'est pas affichée (0).

Dès que les RPM (nombre de tours) sont détectés ils seront affichés et le bouton est activé.

Lorsque l'on appuie sur la touche, le fond devient orange et quand l'opération de capture est terminée, le fond devient vert.

Si pour le projet en cours on a activé l'option **Capture les 2 axes** les point polaires et les spectres des axes X et Y seront capturés. Sinon, seulement les points et les spectres de l'axe principal du projet en cours (X ou Y) seront capturés.

Pour revenir à l'écran précédent appuyez sur le bouton de retour de l'appareil Android™

Dans le menu préférence d'affichage on peut définir une option de préférence afin que la vue du 'grand bouton capture' s'affiche automatiquement au démarrage de l'App

## **Chapitre 9. Menu Options**

En pressant le bouton menu de l'appareil Android ™ on ouvre le menu contenant ces éléments :

**Montrer les onglets :** si on a choisi l'option Cacher les onglets, cet élément du menu sert à rendre les onglets à nouveau visible

**Pause/Continue :** Active/désactive la pause– En pause, l'affichage actuel est suspendu et la vue n'est pas mise à jour. Si votre appareil Android ™ dispose d'un clavier externe, la touche espace active/désactive également la pause.

**Exporter Image :** Exporte la vue en cours sous forme d'image JPEG ou PNG.

**Aide :** ouvre un sous-menu qui vous permet de choisir un manuel à consulter. (Manuel du PB-3 ou le manuel de l'App). Si le manuel sélectionné se trouve sur l'appareil Android ™, il sera affiché à l'aide de votre lecteur PDF préféré. Si le manuel ne peut être trouvé localement, l'App fera une tentative pour le télécharger depuis le site Web de Smart Avionics

**Projet :** affiche le sous-menu projet.

Lister Points : Affiche la liste des points polaires.

**Lister Spectres :** Affiche la liste des spectres.

**Options de PB-3 :** Ouvre le sous-menu options de PB-3. Cet élément de menu s'affiche seulement si la Data Source preference a la valeur **PB-3**.

**Dummy Data Options** ouvre un sous menu qui vous donne accès à la boîte dummy data setup dialog. Cet élément de menu s'affiche seulement si Data Source preference à la valeur **DUMMY**.

**Grand bouton de capture :** apelle l'affichage grand bouton de capture.

**Exporter les données :** ouvre le sous-menu des données d'exportation.

**Importer les données :** ouvre le sous-menu des données d'importation.

**Base de Données :** ouvre le sous-menu de la base de données.

**Enregistreur de points :** ouvre le sous-menu de l'enregistreur.

**Préférences :** ouvre le menu préférences.

**A Propos :** ouvre une boîte de dialogue qui affiche les infos de matériels et logiciels, numéros de révision, les informations de copyright du PB-3….

**Quitter Appli :** quitte l'App et vous ramène à l'écran d'accueil Android ™.

Une fenêtre apparaîtra pour confirmer l'action. Vous pouvez choisir une option pour éviter d'avoir la boîte de dialogue de confirmation de fermeture à chaque fois

**Aller au niveau supérieur :** permet de revenir à l'affichage de niveau supérieur. Cet élément de menu apparaît uniquement lorsque l'affichage actuel n'est pas un niveau supérieur.

### **9.1. Sous-menu Projet**

Ce menu contient des éléments liés à la création et la configuration des projets :

**Permuter les Axes :** ce choix bascule l'axe principal entre les axes **X** et **Y**

**Dernier projet :** faire du projet précédent le projet en cours. Chaque pression fait basculer l'affichage entre les deux projets les plus récents

**Permuter les projets :** cette option présente une liste de tous les noms de projets connus, ainsi vous pouvez sélectionner le projet qui doit devenir le projet en cours. Tous les nouveaux points polaires et spectres capturées seront associés à ce projet. Les noms de projet sont initialement présentés par ordre alphabétique. Un bouton de la boîte de dialogue permet de choisir entre l'ordre alphabétique et chronologique des projets. L'âge d'un projet est tout simplement le moment où le dernier point ou spectre a été capturé.

**Nouveau projet :** ouvre une boîte de dialogue afin que vous puissiez entrer un nom pour le nouveau projet. Lorsque le nom a été entré, deux boutons sont activés qui vous permettent de choisir entre la création du nouveau projet avec les paramètres par défaut ou créer le projet avec des paramètres copiés d'un projet existant. Quand vous appuyez sur la touche ce dernier, il vous sera présenté une liste de tous les projets existants et vous pouvez en sélectionner un pour en copier les paramètres.

Le nouveau projet est créé et la boîte job setup dialog s'ouvre afin que vous puissiez configurer le projet.

Si vous entrez un nom qui est déjà utilisé, il vous sera demandé si vous voulez remplacer ce projet. Si vous refusez de le faire la boîte réapparaît et vous donne la chance d'entrer un nouveau nom pour ce projet.

**Configurer le projet :** ce choix ouvre la boîte de dialogue Configuration projet.

**Renommer le projet :** ce choix ouvre une boîte de dialogue dans laquelle vous pouvez nommer le projet en cours. Il ne vous laissera pas utiliser un nom qui est déjà utilisé.

**Créer un rapport de projet :** génére un rapport sous forme de page HTML que vous pouvez ensuite exporter par email, Dropbox, etc. Le rapport affiche un diagramme polaire simplifié et un tableau contenant les détails des points polaires. Vous pouvez choisir parmi les options suivantes les points à inclure dans le rapport :

**Tous les Points** : tous les points du projet sont inclus.

**Points Intéressants** : tous les points « intéressants » sont inclus. Les points intéressants sont les points avec notes, point de départ, les premiers et derniers points et tous autres points qui diffèrent sensiblement (en terme de valeurs de l'IPS et Deg) du point précédent inclus.

**Premier et Dernier Points :** seulement les premiers et derniers points sont inclus.

Le rapport est mis en forme pour une largeur d'écran minimum de 800 pixels et il est optimisé pour un navigateur Web (p. ex. Chrome, Firefox, IE9) sur un PC/ordinateur portable. Utilisez l'option **Export** du menu pour exporter le rapport de l'appareil Android ™.

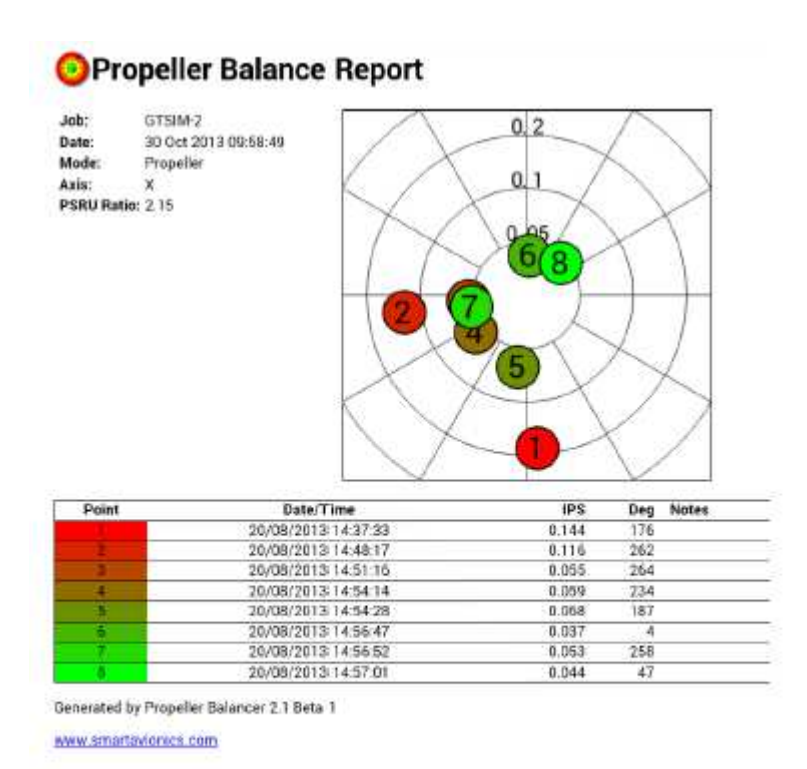

#### Fig 9.1. Propeller Balance Report

### **9.2. Menu de configuration de Projet**

Cette boîte de dialogue permet de configurer le projet en cours. Certaines valeurs de configuration sont spécifiques au mode du projet (hélice ou rotor).

Les valeurs courantes sont :

**Verrouillé :** case à cocher qui, lorsqu'elle est cochée, bloque le projet de telle sorte que tous les points et les spectres ne peuvent pas être reconfigurés, supprimés, renommés, etc.

**Mode :** Mode de travail, **Hélice** ou **Rotor**

**Canal du Tachymètre : l**e canal de tachymètre à utiliser, **Interne** ou **Externe Axe Primaire :** l'axe primaire de l'accéléromètre (**X** ou **Y**)

**Capture les 2 Axes :** case à cocher qui, lorsqu'elle est cochée, permet la capture de données pour les deux axes de l'accéléromètre.

**Capturer aussi le Spectre :**

**Alias de l'Axe X :** un nom alternatif pour l'axe des X qui sera utilisé dans toutes les vues.

**Alias de l'Axe Y :** un nom alternatif pour l'axe des Y qui sera utilisé dans toutes les vues.

### **9.2.1. Mode hélice**

Pour les projets en mode hélice, ces éléments peuvent être configurés :

**Ratio PSRU :** Vous pouvez spécifier ici le ratio du réducteur de vitesse de l'hélice (PSRU). Ce ratio est utilisé pour deux raisons:

• En mode hélice, le PB-3 fait une moyenne de plusieurs cycles de l'hélice pour chaque lecture qu'il prend pour réduire l'effet de vibrations du moteur. Le nombre optimal des cycles de l'hélice à considérer dépend du ratio PSRU.

• En lui indiquant le rapport PSRU, l'application peut déterminer les RPM (Tr/min) du moteur qui sont affichés et également l'utiliser pour étiqueter la vue d'affichage du spectre.

Vous pouvez spécifier le ratio PSRU directement dans le champ de texte **Ratio** ou choisir parmi les moteurs connus.

Les ratios connus sont :

- 1.0 Aucun PSRU moteur à entraînement direct ou **rotor d'autogire**
- 1.82 Subaru (Eggenfellner)
- 2.12 Subaru (NSI)
- 2.27 Rotax 912
- 2.43 Rotax 912 et 914

#### **9.2.2. Mode Rotor**

Pour les projets en mode rotor, 3 angles (en degrés) peuvent être saisis :

- Les directions des axes Y et Y de l'accéléromètre.
- La direction de la pale MASTER au point où le tachymètre est déclenché.

Les angles sont mesurés dans le sens de rotation (le système de référence se trouve à la position 12 H sur le diagramme polaire).

Par exemple, si l'axe des X de l'accéléromètre était orienté dans la direction des 3 heures, l'angle de celui-ci dans le système référence serait de 90 degrés.

Remarquez qu'il est également possible de configurer ces angles graphiquement en utilisant l'option Bouger les marqueurs du menu contextuel du diagramme polaire.

### **9.3. Sous menu enregistreur de points**

Le boitier PB-3 a la capacité d'enregistrer dans un journal les points polaires de façon autonome. Une fois que la journalisation a été configurée et activée, le PB-3 continuera de capturer les points polaires tant qu'il est allumé. Plus tard, les points polaires ainsi enregistrés peuvent être extraits du PB-3 vers l'appareil Android ™.

L'enregistreur de points fonctionne comme ceci : le PB-3 capte en permanence les points polaires (chaque point est un triplet de RPM (Tr/min), IPS, DEG et leurs déviations standards). Chaque point polaire est stocké dans un "paquet". Il peut y avoir un certain nombre de "paquets" configurés. Chaque point particulier est stocké dans un "paquet" en fonction de son RPM (Tr/min). La boîte de dialogue de configuration décrite ci-dessous vous permet de spécifier le nombre de tours

minimum et maximum attribué à chaque "paquet" ainsi que la largeur (en termes de RPM (Tr/min)) de chaque "paquet".

Le sous-menu de Enregistreur de points contient ces éléments :

**Démarrer l'enregistrement :** active le journal – si l'enregistreur contient déjà des données enregistrées il vous sera demande si vous voulez effacer ces données. Lorsque l'enregistreur a été activé, vous pouvez quitter l'application et le journal continuera à enregistrer des données. Si vous éteignez le PB-3, la prochaine fois que vous l'allumez à nouveau il continuera à enregistrer des données.

**Arrêter l'enregistrement:** désactive le journal.

**Obtenir les données enregistrées :** récupère les données enregistrées depuis le PB-3 et les rentre dans la base de données des points polaires. Les données enregistrées sont effacées du PB-3. Vous n'avez pas besoin d'arrêter l'enregistreur avant de récupérer les données.

**Effacer l'enregistrement :** supprime toutes les données stockées dans le journal du PB-3 (mais ne supprime pas les points polaires de la base de données).

**Configurer l'enregistreur :** Ouvre la boîte de dialogue pour configurer l'enregistreur (décrit ci-après)

### **9.3.1. Boîte de dialogue de configuration de l'enregistreur**

La boîte de dialogue de configuration de l'enregistreur de points contient les éléments suivant :

**Min RPM :** La vitesse de rotation minimale en RPM (Tr/min) à retenir, tous les points de polaires qui ont un RPM (Tr/min) moindre seront ignorés.

**Max RPM : La vitesse de rotation** maximum en RPM (Tr/min) à retenir, tous les points de polaires qui ont un RPM (Tr/min) supérieur seront ignorés.

**Largeur : l**a largeur en RPM (Tr/min) d'un seul paquet de l'enregistreur.

**Log X** &**Log Y :** une paire de cases à cocher qui déterminent quels axes sera enregistré.

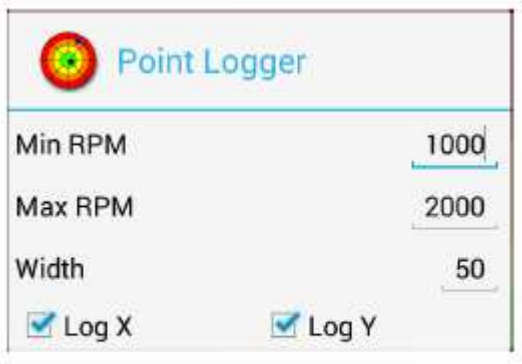

Fig 9.2. Point Logging

Utilisez le bouton retour en arrière de l'appareil Android ™ pour fermer la boîte de dialogue.

Les valeurs indiquées dans la boîte de dialogue de notre exemple produiraient 20 paquets et les plages de RPM (Tr/mn) des paquets seraient1000-1049, 1050-1099, 1100-1149... 1950-1999. Les deux axes X et Y auraient été enregistré.

Quand les données enregistrées sont téléchargées du PB-3, chaque paquet non-vide fournira un point polaire unique qui est une moyenne des points qui ont été stockés dans le paquet.

### **9.4. Sous menu de la base de données**

La base de données contient tous les points polaires et les spectres qui ont été capturé. Elle est stockée sur le périphérique Android ™ comme un fichier de base de données de type **sqlite** et n'est pas directement accessibles pour d'autres applications.

Le sous-menu de base de données fournit des actions pour partager, enregistrer, charger et effacer du contenu de la base de données.

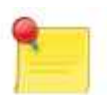

#### **Remarque**

Deux des actions décrites ci-après obligent l'utilisateur à choisir le nom d'un fichier situé sur le stockage externe de l'appareil Android ™ (Carte SD).

Malheureusement, le système Android ™ générique ne fournit pas de gestionnaire de fichier. Pour obtenir cette fonctionnalité, vous devrez installer un gestionnaire de fichiers compatible. Actuellement, l'application est compatible uniquement avec **OI File Manager** qui peut être installé à partir du play store ou téléchargé à partir du site www.openintents.org

A l'avenir, d'autres applications de gestionnaire de fichiers seront supportées.

Le sous-menu de la base de données contient ces éléments :

**Partager la base de données : c**ela enregistre la base de donnnées dans un fichier sqllite temporaire. Ensuite on vous invite à exporter/partager ce fichier. La plupart des appareils Android devraient déjà avoir un client de messagerie (gmail) qui peut partager le fichier de base de données en attachement (pièce jointe de mail). Si vous installez un client CLOUD comme Dropbox, vous pouvez l'utiliser pour envoyer le fichier de base de données vers d'autres ordinateurs.

Sauver la base de données : appelle un gestionnaire de fichiers, afin que vous puissiez spécifier le nom et l'emplacement d'un fichier contenant une copie de la base de données au format sqlite.

**Charger la base de données** : appelle un gestionnaire de fichiers, afin que vous spécifiez le nom et l'emplacement d'un fichier contenant une base de données au format sqlite dont les contenus vont être chargés.

**Attention : le chargement d'un fichier dans la base de données supprime toutes les données existantes dans la base de données. Donc si vous devez encore accéder aux données enregistrées sauvez d'abord votre base de données avant d'en charger une autre.** 

**Nettoyer la base de données :** après confirmation, toutes les données de la base de données sont supprimées.

### **9.5. Sous menu d'exportation de données**

Le sous-menu d'exportation de données fournit le moyen d'exporter les points polaires ou les données du spectre de l'App. Vous pouvez exporter les données au format CSV (Comma Separated Value) qui est approprié pour l'importation dans un tableur ou au format SQL qui peut être import dans l'App PB-3 sur un autre appareil Android ™. Vous pouvez limiter la sortie de données d'un projet spécifique ou vous pouvez exporter les données de tous les projets.

Le sous-menu fournit ces éléments :

**Exporter les données au format CSV :** ouvre une boîte de dialogue où vous allez indiquer quels éléments doivent être partagés. Vous pouvez choisir soit des points polaires soit des spectres à importer comme données CSV qui sont appropriées pour l'importation dans un tableur. La valeur des lignes spectrales peuvent exportées sous forme de vitesses (V) ou d'accélérations (A). Le format CSV de données est décrit dans l'annexe A.

**Exporter les données au format SQL :** ouvre une boîte de dialogue où vous allez indiquer quels éléments doivent être partagés. Vous pouvez choisir des points polaires ou des spectres à exporter comme instructions SQL qui conviennent pour l'importation dans l'App du PB-3 ou toute autre application compatible avec **sqlite**.

### **9.6. Sous menu d'importation de données**

Le sous-menu des données importation permet d'importer des données (points et/ou spectres) qui ont été précédemment exportés depuis l'application en tant qu'instructions SQL.

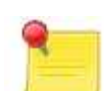

#### **Remarque**

L'action décrite ci-dessous oblige l'utilisateur à choisir le nom d'un fichier situé sur le stockage externe de l'appareil Android ™ (carte SD). Malheureusement, le système Android ™ générique ne fournit pas de gestionnaire de fichiers. Pour obtenir cette fonctionnalité, vous devez installer un gestionnaire de fichiers compatible. Actuellement, la seule application compatible est l'OI **File Manager** qui peut être installé à partir du marché ou téléchargé à partir du site www.openintents.org

A l'avenir, d'autres applications de gestionnaire de fichiers seront supportées.

Le sous-menu contient cet élément :

**Importer les données en SQL:** un gestionnaire de fichiers afin que vous puissiez sélectionner le fichier contenant les instructions SQL à importer.

Note : l'import n'écrase pas toute la base de données existante, mais insère les données du fichier SQL à importer.

### **9.7.Menu Préférences**

Cette boite de dialogue est accessible via le menu options. Elle contient les éléments suivants :

### **9.7.1. Préférences d'affichage**

**Screen Orientation :** un dialogue vous permet de sélectionner parmi les options suivantes :

#### **Orientation de l'écran**

En sélectionnant **Portrait** ou **paysage** on force l'application à utiliser ce mode quelle que soit l'orientation de l'écran de l'appareil Android ™. Dans le cas contraire, l'orientation de l'écran sera déterminée par les paramètres globaux de l'appareil Android ™.

**Diviser l'écran :** détermine si l'écran doit être divisé en deux zones lors de l'affichage des listes de points polaires ou de spectres.

Les choix sont :

**Oui :** Toujours diviser l'écran (même quand il est petit)

**Non :** Ne jamais diviser l'écran (même quand il est grand)

**Auto :** Diviser l'écran quand un de ses dimensions atteint ou dépasse 480 pixels.

**Cacher la barre de status :** case à cocher qui, lorsque activée, cache la barre de statuts de l'appareil Android ™. Si vous modifiez ce paramètre, vous devrez quitter l'application et la redémarrer pour que la modification prenne effet.

**Cacher la barre de titre :** case à cocher qui, lorsque activée, masque la barre de titre de l'application. Si vous modifiez ce paramètre, vous devrez quitter l'application et la redémarrer pour que la modification prenne effet.

**Cacher les onglets** : case à cocher qui, lorsque activée, vous permet de cacher les onglets immédiatement après qu'une vue a été sélectionnée. Lorsque les onglets sont masqués, le premier élément dans le menu options sera « réafficher les onglets » afin que vous puissiez ensuite sélectionner une vue différente.

Si la hauteur de l'écran de l'appareil Android ™ est limitée, l'activation de cette option permet de mieux utiliser la zone d'écran disponible.

**Montrer les contrôleurs de Zoom** : case à cocher qui permet l'affichage des commandes de zoom quand la fonction zoom est possible (c'est-à-dire lorsque le diagramme polaire est en mode pan / zoom). Si votre appareil Android ™ prend en charge le mode multi-touch, vous pouvez masquer les contrôles de zoom et utiliser les gestes « pinch-zoom» pour agrandir l'affichage.

**Utiliser les ancienne fonctionnalités Panoramique et Zoom dans la charte polaire** : case à cocher qui contrôle le comportement 'à l'ancienne' (modal) du Pan / zoom sur le diagramme polaire.

**Démarrage auto du grand bouton de capture** : si cochée, le grand bouton capture sera affiché au démarrage de l'application.

#### **9.7.2. Préférences générales**

**Confirmer Quitter :** case à cocher qui détermine si il faut confirmer pour « quitter » **Source de données :** Permet de choisir la source de l'accélération et les données du tachymètre utilisées par l'application. En fonctionnement normal **Source de données** doit être réglé sur **PB-3** afin que vous puissiez effectuer un équilibrage réel de l'hélice, mais il peut avoir la valeur **Factice,** dans ce cas le soft utilise seulement des données simulées.

Si vous modifiez ce paramètre, vous devrez quitter l'application et la redémarrer pour que la modification prenne effet.

Lors de l'utilisation de données simulées, l'application n'affiche plus aucun menu ou boîtes de dialogue du PB-3. Au lieu de cela, une boîte de dialogue Configurer la simulation est accessible via le menu options.

**Format de l'image exportée:** Permet de choisir le format pour les images exportées. Les choix sont **JPG** et **PNG**.

**Suffixe Fichier CSV :** Le suffixe de fichier utilisé pour exporter des fichiers CSV (valeur par défaut "csv")

**Suffixe Fichier SQL :** Le suffixe de fichier utilisé pour exporter des fichiers SQL (par défaut « sql »)

### **9.8. Boîte de dialogue Configurer données simulées**

Cette boîte de dialogue comporte un certain nombre de curseurs qui ajustent les paramètres utilisés pour générer les valeurs de données simulées.

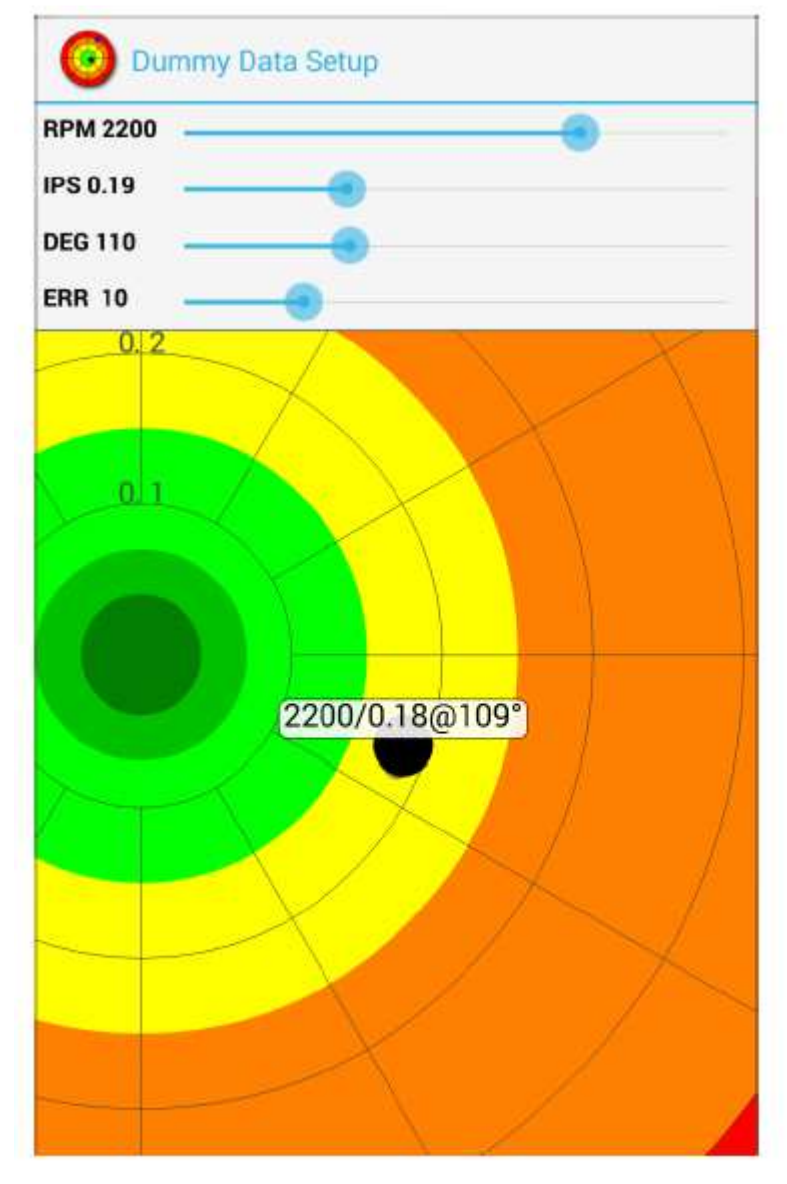

#### Fig 9.3. Dummy Data Setup

Si l'écran est assez grand, la boîte de dialogue contient également un graphique polaire qui montre un seul point polaire qui a été généré à partir des valeurs du paramètre actuel.

## **Chapitre 10. Sous-menu Options du PB-3**

Le sous-menu options du PB-3 est accessible depuis le menu principal et il contient ces éléments:

**Selectionner PB-3** : Si vous avez associé votre appareil Android ™ avec plus d'un PB-3, cette entrée de menu est disponible pour vous permettre de sélectionner le PB-3 à utiliser.

**Options Tacho Interne :** Ouvre la boîte de dialogue options tacho interne qui contient les options qui contrôlent le comportement du tachymètre optique interne.

**Options Polaire**: Ouvre la boîte de dialogue options polaire qui vous permet de configurer la source de données polaires.

**Echelle de l'accéléromètre:** Ouvre la boîte de dialogue échelle de l'accéléromètre. **Voir les messages** : affiche les messages de diagnostic que le PB-3 a envoyé à l'App.

### **10.1. Boîte de dialogue Options Tacho interne**

Lorsque le tachymètre optique interne fonctionne correctement, il détecte le passage de la bande retro réfléchissante une fois par tour d'hélice. Pour que cela se produise, une valeur seuil, « tacho level » (niveau de tacho), doit être définie sur une valeur appropriée compte tenu des conditions ambiante (force de lumière ambiante, distance du PB-3 à la bande rétro réfléchissante, angle d'incidence du faisceau infrarouge, etc.)

Si le niveau de tacho est trop faible, des fausses réflexions sont détectées et le RPM (Tr/min) apparaîtra erratique. Si le niveau de Tachy est trop élevé, le nombre de tours sera erratique ou pas détecté du tout.

Le PB-3 a la capacité d'ajuster automatiquement le niveau de tacho. Il est donc fortement recommandé de cocher la case **Niveau Tachy auto** 

Le champ **Niveau Tacho** montre le niveau actuel de tachy. En raison du

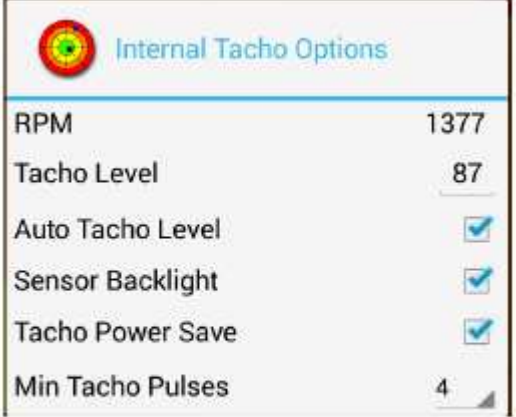

#### Fig 10.1. Internal Tacho Options

niveau automatique d'ajustement vous pouvez vous attendre à le voir fluctuer. La boîte de dialogue affiche également le RPM (Tr/min) de l'hélice, afin que vous puissiez voir s'il est détecté de façon fiable.

Dans le cas où le nombre de tours ne serait pas détecté de façon fiable, consultez la section vitesse de rotation affichée est erratique ou fausse pour en connaitre les raisons. Si rien ne s'affiche pour améliorer la situation, vous pouvez désactiver la fonction « Niveau Tachy auto » et entrer une valeur directement dans le champ.

.

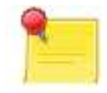

#### **Remarque**

Le RPM déclaré sera égal à zéro (0) si le tachymètre ne détecte pas la bande optique et égal à un (1) s'il détecte une réflexion constante (par exemple la pale d'hélice enregistrée est immobile devant le PB-3).

La check box **Sensor Retro Eclairage** contrôle une LED infrarouge dans le PB-3 qui fournit un éclairage supplémentaire au capteur infrarouge, ce qui augmente sa sensibilité lorsque le niveau de lumière ambiant est faible. Tous les PB-3 ne sont pas équipés d'un rétro-éclairage de capteur, et donc, pour celles qui ne le sont pas, cette option ne fait rien. Il est recommandé que vous laissiez cette option activée tout le temps.

Cocher la case **Eco Energie Tachy** permet d'économiser la batterie du PB-3 lorsque la réflexion du ruban rétro réfléchissant est suffisamment forte.

Le curseur **Impulsions Min Tachy** définit le nombre minimal d'impulsions infrarouges qui doit être reçu par le tachymètre pour détecter le passage la lame équipée du ruban rétro réfléchissant. La valeur par défaut est 4, mais vous devrez peut-être augmenter la valeur si le tachymètre ne peut pas détecter de manière fiable la pale ciblée à cause de réflexions parasites générées par les autres pales.

### **10.2. Boîte de dialogue options des points polaires**

Cette boîte de dialogue contient des options qui sélectionnent l'origine des données des points polaires et indiquent comment le PB-3 fait la moyenne de ces données. Ces options n'ont aucuns effets sur l'affichage du spectre.

Le curseur **Polar Mode** sélectionne l'algorithme utilisé par le PB-3 pour calculer les valeurs de point polaire (IPS/Deg) à partir de la mesure des données d'accélération. Vous pouvez choisir parmi **Propeller**, **Rotor**, **Rotor 2nd Harmonic**, **Rotor** 

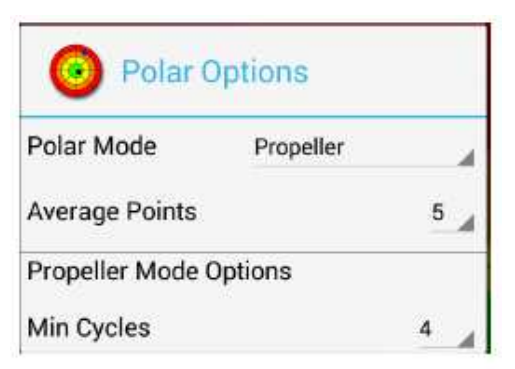

#### **Fig 10.2. Polar Options**

Pour l'équilibrage d'une hélice, vous pouvez utiliser le mode polaire **Hélice** ou **Rotor**. Pour les rapports PSRU qui ne sont pas **1**, le mode **Hélice** peut produire des résultats plus uniformes que le mode **Rotor**. Par défaut, les projets pour une hélice utilisent le mode **Hélice**.

Pour l'équilibrage des rotors, le mode par défaut est **Rotor,** qui doit être utilisé pour s'assurer que la forte vibration harmonique (deux fois par révolution) qui est normalement présente ne masque pas la vibration en raison du déséquilibre.

Si vous êtes intéressé à déterminer l'amplitude et la phase d'une harmonique particulière, utiliser l'option **Rotor ? Harmoniques**.

**3 rd Harmonic**, ...

Le curseur **Moyenne des Points** définit le nombre de points polaires nécessaires pour faire une moyenne pour le calcul des valeurs actuelles de RPM (Tr/min), IPS et DEG et leurs normes de déviations standards. La valeur par défaut est 5.

Lorsque le mode polaire est réglé sur **Hélice**, les données d'accélération sont moyennées sur plusieurs cycles (tours) d'hélice pour réduire l'effet des vibrations parasites. Si le Ratio PSRU a la valeur 1.0, le nombre de cycles moyenné est un nombre pair qui est proportionnel aux RPM (Tr/min) télé détectés. Plus la vitesse de rotation est élevée, plus de cycles seront moyennés.

Le curseur **Cycles Min** définit le nombre minimum de cycles à moyenner. Lorsque le ratio PSRU est 1.0. La valeur par défaut est 4.

### **10.3. Mise à l'échelle de l'accéléromètre**

Les 'comptes ADC par G' déterminent l'échelle des entrées de l'accéléromètre. A

moins que les caractéristiques du PB-3 ou de l'accéléromètre ne soient altérées, ces valeurs ne devraient pas devoir être changées par rapport aux valeurs par défaut. ne devra PSRU esla valeur par da PSR 1. Pour chaque axe de l'accéléromètre (X et Y),la valeur courante du compte ADC s'affiche ainsi que la valeur calculée en G et les valeurs de configuration 'comptes ADC/G' qui peuvent être éditées pour modifier l'échelle.

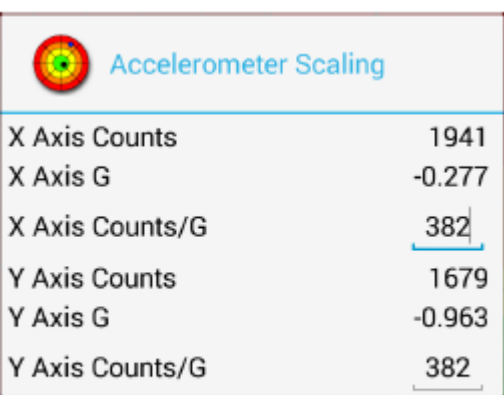

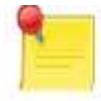

#### **Remarque**

#### Fig 10.3. Accelerometer Scaling

Comme les accéléromètres sont couplés DC vous pouvez utiliser la gravité pour les calibrer.

Avec un axe de détection de l'accéléromètre pointant directement vers le bas, la valeur déclarée de G devrait être proche de + ou - 1 G. Si vous réorientez l'accéléromètre afin que l'axe de détection pointe vers le haut, la valeur déclarée de G devrait être proche de 1 G à nouveau, mais dans l'autre direction (c'est-àdire si elle a été + ve avant, maintenant il devrait être - ve, et vice versa).

Une certaine compensation doit être prévue (elle n'affecte pas le fonctionnement de l'équilibreur) dont le but est d'obtenir une envergure égale à 2 G. Pour exemple, -0,95 à 1,05 a une amplitude de 2.

Pour calibrer un axe d'accéléromètre, on soustrait simplement le plus petit des comptes ADC par G du plus grand et divisez le résultat par 2. Entrez ce nombre dans le champ et vérifiez que l'amplitude est de 2

<sup>1</sup>Si les comptes ADC par G n'apparaissent pas sur l'étiquette de l'accéléromètre, supposer une valeur par défaut de 1123.

# **Chapitre 11. Equilibrage d'une Hélice**

### **11.1. Réduire au minimum les autres Sources de vibrations**

Le déséquilibre des masses de l'hélice peut être une source majeure de vibration. Cependant, il existe d'autres sources de vibrations. Pour minimiser le niveau de vibration globale et pour rendre l'équilibrage dynamique plus efficace, toutes les autres sources des vibrations doivent être réduites au minimum avant que l'équilibrage dynamique soit effectué.

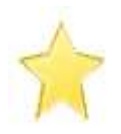

#### **Important**

Il y a peu d'intérêt à essayer d'équilibrer une hélice si le moteur ne tourne pas régulièrement. Le déséquilibrage des carburateurs, des bouchons de bougies sales, des supports moteur lâches et une usure générale sont quelques-unes des raisons qui peuvent expliquer pourquoi le moteur pourrait produire des vibrations excessives.

Les Hélices avec un pas réglable produiront beaucoup de vibrations si toutes les pales ne sont pas réglées au même pas. Ceci est crucial: si le pas d'une pale se distingue de ses voisines ne fusse que d'une fraction de degré, cela produira une vibration qui semble être causée par le déséquilibre de masse, mais qui ne peut pas réellement être compensées par l'équilibrage des masses.

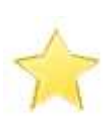

#### **Important**

Avant d'essayer d'équilibrer dynamiquement une hélice à pas variable (réglable au sol ou en vol), s'assurer que le pas soit identiques sur toutes les pales ou du moins qu'il soit dans la tolérance spécifiée par le fabricant de l'hélice (en général,  $0,25^{\circ}$ ).

### **11.2. Déséquilibre de masse de l'hélice**

Une source majeure de vibrations d'une hélice est le déséquilibre dans les masses de l'hélice. Lorsqu'un objet pivote autour d'un axe, si la masse de l'objet n'est pas uniformément répartie autour de cet axe, une force (la force centripète) sera générée et provoquera des vibrations. Comme l'intensité de la force est proportionnelle au carré de la vitesse de rotation, à la puissance maximum RPM (vitesse de rotation élevée) un léger déséquilibre de masse dans une hélice génère une quantité appréciable de force, et donc de vibrations. Cette vibration peut être mesurée par le montage d'un capteur sur le moteur aussi près de l'hélice que possible. Par convention, l'amplitude des vibrations de l'hélice est caractérisée par la vitesse max de vibration, exprimée en unités IPS (pouces par seconde).

### **11.3. Equilibrage statique de l'hélice**

Une hélice peut être équilibrée statiquement en atelier en utilisant un outil d'équilibrage statique. Ceci implique souvent de suspendre l'hélice par son axe central.Si l'hélice est statiquement équilibrée, les pales doivent être dans un même plan horizontal1. Si une pale est plus lourde que les autres (ou son centre de masse est plus éloigné du centre de l'hélice), elle va plonger vers le sol. Dans ce cas, le poids doit être ajouté au moyeu du côté opposé de l'axe central à la pale qui plonge vers le bas pour ramener l'hélice à niveau.

Toutes les hélices doivent être fabriquées avec des pales qui ont une masse (et une distribution de la masse) égale. Donc une nouvelle hélice ne devrait pas nécessiter d'équilibrage statique. Par contre les hélices qui ont subi des dommages sur les pales (impacts de gravillons ou abrasion) on avantage à être bien statiquement équilibrée.

Bien que l'équilibrage statique d'une hélice soit intéressant, les meilleurs résultats seront obtenus si l'hélice est équilibrée dynamiquement avec le cône d'hélice.

<sup>1</sup>L'hélice sera équilibré statiquement lorsque la masse de chaque pale multipliée par la distance du centre de masse de la pale au centre de l'hélice est le même pour toutes les pales.

### **11.4. Equilibrage dynamique de l'hélice**

L'équilibrage dynamique de l'hélice consiste à mesurer les vibrations générées par la rotation d'une hélice qui tourne à un régime RPM (Tr/min) réel et ensuite à ajouter des poids à l'arrière du moyeu de l'hélice ou au cône de l'hélice (spinner) pour minimiser le niveau des vibrations mesurées. Parce que l'opération d'équilibrage est menée avec l'hélice et le cône attaché sur le moteur, on obtient les meilleurs résultats possibles.

La vibration est mesurée à l'aide d'un capteur dénommé accéléromètre. L'accéléromètre est solidement fixé au moteur aussi près de l'hélice que possible et il mesure l'accélération de l'avant du moteur dans une direction (perpendiculaire à l'arbre d'hélice). Si l'hélice est déséquilibrée, comme le centre de masse tourne autour de l'axe de rotation, la résultante de la force centripète essaie de tirer l'hélice (ainsi que le cône d'hélice et le moteur) vers le centre de masse. Cette force de déséquilibre rotative agit sur la masse de la combinaison moteur/hélice et elle l'accélère. C'est cette accélération qui est mesurée par l'accéléromètre.

Si l'accéléromètre est très sélectif et qu'il n'a mesuré que les vibrations causées par le déséquilibrage de l'hélice, le signal produit pour une rotation de l'hélice devrait ressembler à une onde sinusoïdale, comme illustré ici. En réalité, la forme d'onde de l'accélération mesurée est beaucoup plus complexe qu'un simple signal sinusoïdal car il faut aussi prendre en compte la vibration produite par le moteur et également la turbulence générée par les pales de l'hélice en rotation. La dynamique des fixations du moteur peut également influer sur la forme d'onde.

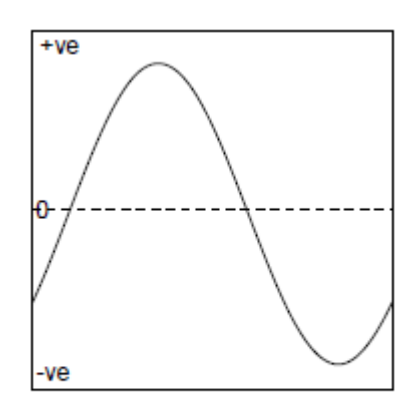

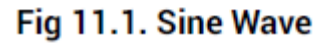

L'unité de traitement de l'équilibreur numérise la forme d'onde d'accélération mesurée et utilise les chiffres qui en résultent pour calculer l'amplitude du signal de la vibration.

Cette grandeur est rapportée comme un pic de vitesse (de vibration) en unités IPS (pouces par seconde).

L'accéléromètre détecte l'amplitude de la vibration, cependant plus d'informations sont nécessaires pour mener à bien le processus d'équilibrage. Il ne suffit pas seulement de connaître l'amplitude du signal de la vibration. Il est aussi nécessaire de connaître la phase de ce signal. La phase du signal est la relation de la forme d'onde du signal à la position angulaire de l'hélice. Compte tenu de l'information de phase, il est possible de déterminer où le poids devra être ajouté pour réduire la vibration. En détectant quand une pale particulière de l'hélice passe devant un capteur optique, l'équilibreur peut mesurer et indiquer la phase de l'onde de vibration. Le capteur optique travaille également comme un tachymètre pour mesurer les RPM (Tr/min) de l'hélice.

### **11.5. Faire une lecture de Vibration**

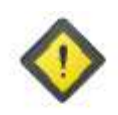

#### **Mise en garde**

**Les hélices peuvent tuer.**

**Assurez-vous que l'allumage du moteur est éteint avant de toucher l'hélice. Supposez toujours que le moteur pourrait démarrer lorsque l'hélice est déplacée.** 

**Assurez-vous que l'appareil est solidement calé ou attaché vers le bas avant toute manœuvre de pondération.** 

Veuillez s'il vous plaît consulter le manuel PB-3 Propeller Balancer Manual pour obtenir une description des capteurs et comment ils sont attachés à l'avion.

Pour une précision maximale, le processus d'équilibrage dynamique ne doit se faire que par vents légers. Idéalement, le vent devrait être inférieur à 5 nœuds. L'avion doit être positionné afin qu'il ne pointe dans aucun vent.

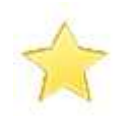

#### **Important**

Avant de démarrer le moteur, vérifiez que les paramètres de travail et les options du PB-3 sont tous réglés convenablement.

Assurez-vous que le moteur soit bien chaud avant de prendre n'importe quelle lecture.

Tout d'abord, vous devez décider le régime (RPM) de l'hélice ou vous allez faire votre équilibrage. Pour une hélice typique, un RPM dans la gamme de 1500-2000 est souvent un bon choix. À l'aide de l'affichage vue Diagramme polaire, observer le mouvement du cercle du point polaire courant et de son ellipse écart-type associée (en gris).

Si vous pensez que c'est nécessaire, régler la manette des gaz pour trouver le nombre de tours qui minimisent les variations de la position du point actuel et la taille de l'ellipse.

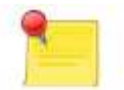

#### **Remarque**

Lorsque vous réglez la manette des gaz il faudra quelques secondes pour que la lecture se stabilise. En attendant, un « Toast » sautera pour vous dire que la vitesse de rotation n'est pas assez stable pour effectuer une capture de la lecture.

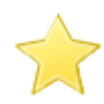

#### **Important**

Une fois que vous avez déterminé le meilleur RPM (Tr/mn) à utiliser, il est important d'utiliser le même nombre de tours pour chaque session d'équilibrage afin d'obtenir des résultats cohérents.

Lorsque l'équilibreur reporte un RPM (Tr/mn) constant, appuyez sur le bouton **Capture** pour capturer un point polaire. Les détails du point seront affichés dans la boite de dialogue détail point capturé. Appuyez sur le bouton **retour** deux fois pour revenir à l'affichage graphique polaire.

Capturer quelques points – si l'hélice est manifestement déséquilibrée, les points seront regroupés ensemble quelques part hors du centre du graphique.

Maintenant arrêter le moteur et **Vérifiez que le contact est coupé**.

Si le niveau de vibration est déjà à 0,15 IPS ou moins, l'hélice peut être considéré comme raisonnablement bien équilibrée – dans des conditions idéales, l'équilibreur est capable d'effectuer un équilibrage d'une hélice jusqu'à environ 0,03 IPS, vous pouvez donc continuer le processus pour obtenir un meilleur résultat. Si vous souhaitez améliorer l'équilibre, vous devez effectuer la procédure équilibrage tel que décrit dans la section suivante.

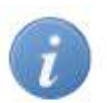

#### **Astuce**

Pour réduire la consommation de la batterie du PB-3 et de l'appareil Android ™, il est préférable de quitter l'application en utilisant le bouton de retour lorsque vous n'êtes pas réellement occupe à capturer des points ou d'afficher des données réelles. Lorsque vous êtes prêt à effectuer un nouveau point de capture, il suffit de redémarrer l'application.

### **11.6. Procédure d'équilibrage**

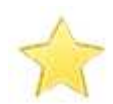

#### **Important**

C'est la responsabilité de l'exploitant de s'assurer que toutes les procédures ou guides qui ont été délivrés par le fabricant de l'hélice, du moteur de l'avion ou un autre organisme (p. ex. le FAA/CAA/LAA/BMAA), qui spécifient comment l'hélice doit être équilibrée, sont respectées.

Les instructions suivantes décrivent le processus d'équilibrage du point de vue du fonctionnement de l'équilibreur et de la détermination de l'endroit où les masses d'équilibrage doivent être attachées. Le détail exact de la façon dont les poids d'équilibre sont attachés au moyeu ou à la plaque arrière du cone va au-delà de la portée du présent document. Si vous avez le moindre doute, veuillez consulter votre inspecteur/ingénieur.

La position et la masse de la masse requise est déterminée comme suit :

1. Avec aucun poids attachés à l'hélicez capturez un ou plusieurs points. En utilisant la boite de dialogue détail point capturé choisissez l'une de ces points comme étant le **point de départ.** 

<sup>2</sup>En dehors de tout poids qui ont été ajoutés au cours de l'équilibrage statique – ne pas supprimer ceux-ci.

2. Attachez un poids pour faire le test. La position angulaire du poids n'est pas importante à ce stade. Pour une hélice composite typique, quelques rondelles AN970 seraient d'un poids raisonnable pour le test initial. Ainsi, après avoir vérifié que le contact est coupé, fixez bien le poids pour le test à l'aide d'une méthode adéquate.

3. Avec le poids du test en place, capturez quelques points de plus. Lorsque chaque point est capturé, la boite de dialogue détail point capturé propose une solution qui indique comment il convient de modifier la quantité de poids et sa position pour améliorer l'équilibre. Si l'hélice est déséquilibrée, tous les affichages de solutions doivent être assez similaires. Par contre, si l'hélice n'est que légèrement déséquilibrée ou s'il y a une quantité appréciable de vibrations provenant d'autres sources, les solutions varieront fortement et vous aurez à interpoler entre elles.

Ajustez la position et la quantité de poids en conséquence et capturez quelque points de plus pour voir quelle différence cela fait.

#### **Remarque**

Si vous avez besoin de fixer le poids à une position située entre les points de fixation disponibles, il devrait être possible d'attacher deux petits poids de part et d'autre de cette position de telle manière que leur influence combinée est égale à l'influence nécessaire – c'est-à-dire que si vous devez avoir 3 rondelles à une position qui est à 1/3 du chemin entre deux points d'attache, vous pouvez mettre 2 rondelles sur le point de fixation précédent et une rondelle sur le point de fixation suivant (cela suppose que les points de fixation ne sont pas éloignés l'un de l'autre de plus de  $\sim 60$  degrés)

Selon la qualité des points capturés et comment vous suivez les instructions, vous devrez bien répéter cette étape plusieurs fois pour obtenir le meilleur résultat.

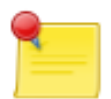

#### **Remarque**

L'App ne dit pas réellement quand l'hélice est équilibrée ou pas ; il est laissé à l'appréciation de l'opérateur de décider du moment d'arrêter le processus basé sur l'IPS atteint.

### **11.7. Après l'équilibrage**

Lorsque l'équilibrage est terminé, vérifiez que tous les poids sont fixés solidement. Si vous avez utilisé des masses temporaires pour effectuer l'équilibrage, elles

doivent être retirées et remplacées avec des poids permanents dont la masse et la position sont telles qu'elles ont le même effet que les masses temporaires. En cas de doute, une fois que les poids permanent sont installés vérifiez à nouveau l'équilibre.

Retirez les capteurs et le ruban de la pale d'hélice. Faire une entrée dans le livre journal approprié pour y enregistrer les niveaux de vibrations atteint et le RPM (Tr/min) utilisé pour les sessions de travail.

### **11.8. Dépannage**

Cette section fournit des réponses aux problèmes courants qui peuvent survenir pendant la session d'équilibrage.

### **11.8.1. La vitesse de rotation affichée est erratique ou fausse**

Le nombre de tours pourrait être instable pour les raisons suivantes:

• Le capteur optique ne pointe pas sur la bande réfléchissante ou le ruban n'est pas installé parallèlement à la fenêtre de la sonde. Il peut être utile d'ajouter une ou plusieurs autres bandes de ruban réfléchissant pour augmenter la largeur de la surface réfléchissante.

• Le soleil brille directement dans la fenêtre de la sonde optique ou sa lumière est «hachée» par l'hélice.

• Le capteur optique est soit trop près (< 15cm) soit trop loin (> 30cm) de l'hélice.

• L'angle d'incidence du faisceau infrarouge sur la pale d'hélice est à l'extérieur la plage acceptable (15-40°).

• Le capteur est brouillé par des réflexions brillantes parasites provenant des autres pales de l'hélice. Essayez d'augmenter la valeur de Impulsions Min Tachy.

Vous pouvez aussi essayer l'ajout de bande antireflets sur les autres pales dans la même position que la bande réfléchissante.

• La vitesse de rotation du moteur évolue vraiment!

### **11.8.2. La position courante du point polaire varie considérablement**

Cela indique que la forme d'onde de la vibration n'est pas cohérente d'une révolution de l'hélice à l'autre. Ceci implique que certaines (peut-être la plupart) des mesures de vibration est déphasée avec l'hélice.

Un des problèmes suivants causera la variation de la position du point polaire:

- Le ratio PSRU utilisé n'est pas le bon.
- Vous utilisez le mauvais axes de l'accéléromètre.

• La vitesse de rotation n'est pas détectée avec fiabilité. À moins que la vitesse de rotation soit correcte, l'IPS, DEG et leurs écarts types associés n'ont aucun sens.

• Le vent souffle en rafale. A des faibles niveaux de vibrations, quelques nœuds de vent peuvent rendre sensiblement plus difficile l'obtention de données fiables.

• Le moteur ne tourne pas régulièrement ou les supports du moteur sont en mauvaise condition.

• Vous utilisez un RPM qui déclenche une résonance de la cellule.

• L'accéléromètre n'est pas bien fixé ou l'axe de détection ne pointe pas dans l'axe de rotation de l'hélice ou l'axe de détection est parallèle avec la direction du mouvement des pistons du moteur.

• Le cône d'hélice (spinner) est vacillant.

• Le capot du moteur n'est pas installé pour minimiser les effets de la turbulence.

#### **11.8.3. L'ajout de poids ne réduit pas le niveau de vibration**

Si l'équilibreur montre un important niveau de vibration avec une petite déviation standard et que l'ajout de poids ne semble pas réduire le niveau de vibration ou change de façon substantielle l'angle, l'une des affirmations suivantes pourraient être vraies :

• Vous utilisez le mauvais ratio PSRU.

• Vous utilisez le mauvais axes de l'accéléromètre.

• L'hélice souffre d'un déséquilibre parce que les pales ne sont pas réglées au même pas. Le déséquilibre causé par le pas doit être corrigé avant de procéder au réglage dynamique de l'hélice

• La quantité de poids ajouté est trop petite pour avoir un effet. Plus l'hélice est lourde, plus il faut ajouter du poids afin de réduire la vibration.

• Le poids n'est pas ajouté à l'emplacement correct.

## **Chapitre 12. Equilibrage d'un Rotor**

#### **Remerciements**

Smart Avionics tient à remercier l'assistance donnée gratuitement par Mike Goodrich pendant le développement et le test de l'application d'équilibrage rotor. Mike a fourni beaucoup de connaissances utiles tout au long du processus développement et a été sans relâche le cobaye testeur des nombreuses versions du logiciel.

Toutes les erreurs ou omissions dans le matériel, le logiciel ou la documentation sont la responsabilité de Smart Avionics Ltd. et pas de Mike Goodrich.

Ce chapitre a pour but de donner un aperçu du processus d'équilibrage rotor.

Bien que l'accent soit mis sur l'équilibrage des rotors d'autogire, la méthode est aussi en grande partie applicable aux rotors d'hélicoptère.

Veuillez s'il vous plaît consulter les manuels PB-3 Propeller Balancer Manual et Red LED Tacho Sensor Manual pour obtenir une description des capteurs et comment ils sont attachés à l'avion.

### **12.1. Les causes des vibrations du Rotor**

Le déséquilibre de masses (balourd) est l'une des causes de vibrations du rotor et le système PB-3 peut vous aider à équilibrer le rotor pour éliminer cette vibration. D'autres vibrations peuvent également être présentes. En particulier, les autogires souffrent souvent de fortes vibrations au double de la fréquence du rotor (~750 RPM). Cette vibration à la fréquence" $\times$  2" (multiplié par 2) est souvent beaucoup plus grande que la vibration causée par le balourd de sorte que même lorsque le rotor a été équilibré de façon satisfaisante, la vibration sera toujours perceptible par les passagers.

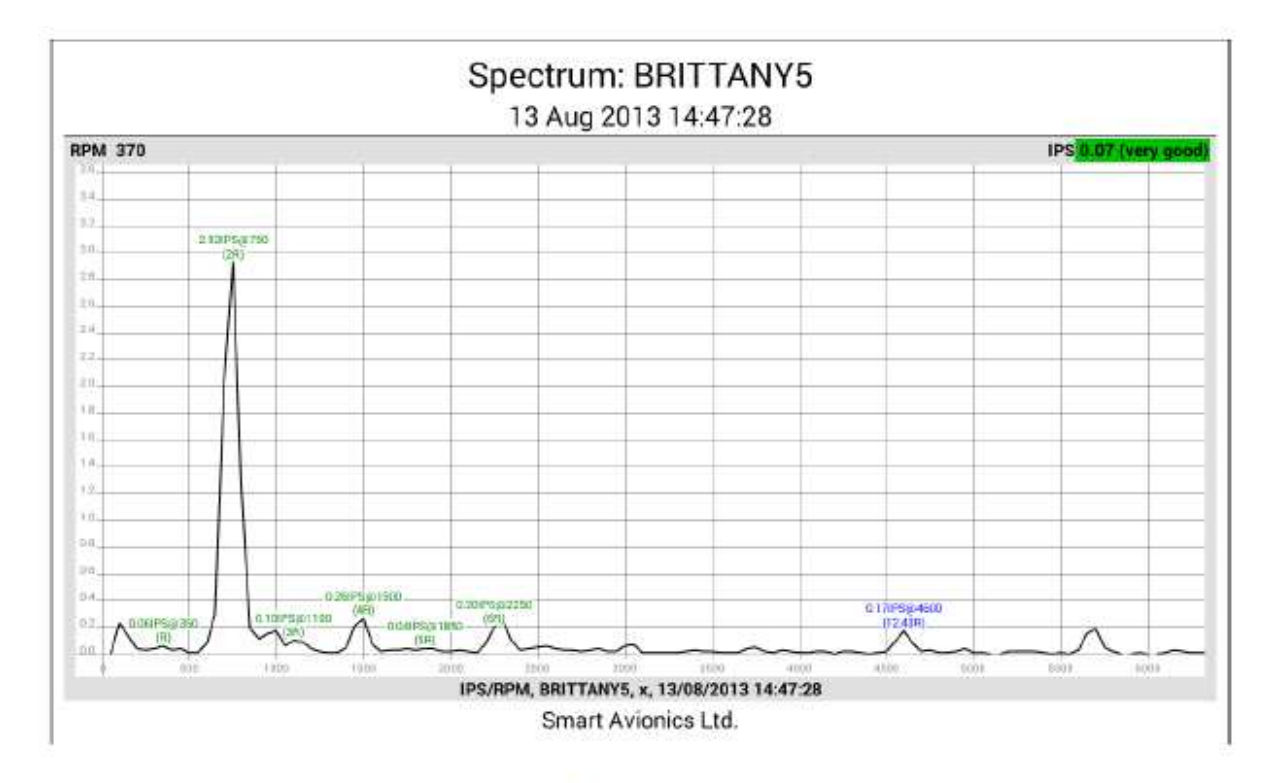

### Fig 12.1. Rotor Spectrum With Large × 2 Peak

Le spectre ci-dessus provient d'un rotor d'autogire qui montre la très grande vibration  $\times$  2 encore présente après l'équilibrage du rotor. Vous pouvez voir que la vibration au régime du rotor (350 RPM) était de seulement 0,06 IPS, mais la vibration  $\times$  2 à 750 RPM (Tr/min) a été de 2,93 IPS, ce qui est près de 50 fois plus !

À la différence d'un déséquilibre de masse du rotor, la vibration  $\times$  2 ne peut pas être supprimée en ajoutant simplement des poids. Elle résulte de la géométrie d'un système rotor à 2 pales et des propriétés physiques de ses composants (pales, moyeu, mât, etc.)

La vibration  $\times$  2 peut être causée par une variété de raisons. Certaines possibilités sont :

• La hauteur de l'axe de bascule du rotor (teeter bolt) est erronée.

• Les pales du rotor sont sujettes dans le plan à une résonance qui est excité deux fois par révolution lorsque les pales sont perpendiculaires à la direction de la machine en vol.

• Lorsque les pales sont perpendiculaires à la direction du vol il y a plus de traînée générée.

En outre, la quantité de vibration  $\times$  2 produite dépend des conditions de vol (vitesse du rotor, vitesse, etc.). À l'heure actuelle, le système PB-3 peut seulement mesurer et rapporter l'amplitude de la vibration  $\times$  2, mais il ne peut pas proposer de suggestions sur la façon dont le niveau de cette vibration peut être réduit.

Peut-être dans le futur lorsque les causes de la vibration  $\times$  2 seront mieux comprises, il sera en mesure de faire des suggestions utiles.

### **12.2. L'équilibrage des masses du rotor (balourd)**

Quand une hélice est équilibrée, normalement les poids d'équilibre peuvent être ajoutés presque n'importe où sur la plaque arrière du cône d'hélice et donc aussi bien la position et quantité des poids peuvent varier selon les besoins. Par contraste, les masses des rotors d'autogire sont équilibrées en faisant des ajustements dans un ou deux axes<sub>1</sub> fixes:

**<sup>1</sup>Ne pas confondre ces axes avec les axes de l'accéléromètre, ils sont différents.**

**Spanwise:** (Envergure) Le balourd d'envergure d'un rotor d'autogire bipale peut être ajusté en ajoutant des poids à l'extrémité d'une pale du rotor ou de l'autre. **Chordwise :** (Corde) Le balourd de corde d'un rotor d'autogire bipale est réglable en déplaçant la masse des pales du rotor le long du pivot de la bascule (teeter bolt) (déplacement droite-gauche quand le rotor est orienté avant-arrière). Comment le faire en pratique dépend de la conception mécanique du système rotor en particulier, mais il pourrait impliquer la modification des cales ou l'ajustage d'un composant fileté (écrou, baril, etc.).

La quantité de mouvement requise est souvent faible (une fraction de mm).

Ce que vous devez connaitre pour équilibrer le rotor est de combien d'ajustement (grandeur et sens) est nécessaire pour chacun de ces axes. Vous pouvez déterminer ces informations à l'aide d'un graphique polaire, auquel on a ajouté des axes de réglage. Une axe de réglage est littéralement une ligne tracée sur un graphique polaire qui montre la direction dans laquelle un point polaire se déplacerait lorsqu'une adaptation particulière est apportée au système. Pour un rotor d'autogire, deux axes de réglage sont nécessaires, une pour l'équilibre de l'envergure (SPAN) et un autre pour la balance de la corde (CHORD).

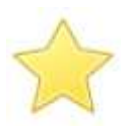

#### **Important**

Avant que de commencer à capturer des données, veuillez-vous assurer que le travail courant a été configuré correctement en utilisant job setup dialog.

Pendant les essais en vol, il est fortement recommandé d'utiliser l'option big capture button pour capturer les données car cela simplifie grandement l'interface utilisateur. En outre, si la machine possède un cockpit ouvert, prendre toutes les précautions pour éviter que l'appareil Android ™ disparaisse vers l'arrière à travers l'hélice !

Si possible, attachez-le fermement à une genouillère ou à la structure de l'avion.

#### **12.2.1. Définir les axes de réglage**

Il est facile de définir un axe de réglage. Tout ce que vous avez à faire est de capturer deux (ou plus) points polaires qui correspondent aux conditions connues et de dire à l'App quelles étaient ces conditions.

Par exemple, pour définir l'axe de réglage de l'envergure (SPAN) vous ajouterez du poids à une des extrémités du rotor. Capturez quelques points polaires puis déplacez le poids à l'autre extrémité du rotor. A nouveau capturez quelques points de plus puis retirez le poids à nouveau (remettre le rotor dans l'état initial) et, enfin, activez Ajouter un axe de réglage.

Le processus peut être répété pour définir l'axe de réglage corde (CHORD). Cette fois les ajustements se traduiraient par le déplacement de la masse du rotor sur le pivot de la bascule.

Une fois que les deux axes de réglage sont définis, vous pouvez commencer à équilibrer le rotor.

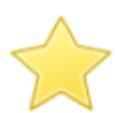

#### **Important**

Pour s'assurer que les axes de réglage sont corrects, suivez ces conseils :

• Faire seulement un ajustement à la fois.

• Toujours piloter l'aéronef à la même vitesse et au même poids lorsque vous capturez les données.

• Voler doucement et éviter les turbulences.

• Capturer plusieurs points (3, par exemple) pour éviter d'être dupé par un « point coquin »

• Effectuer un ajustement assez important pour produire un effet perceptible.

Si vous ne savez de combien de poids vous avez besoin pour faire votre réglage, commencer petit et doublez l'ajustement jusqu'à ce qu'il produise au moins 0,5 IPS (de préférence 1 IPS) de déplacement sur le diagramme polaire par rapport à l'état d'origine.

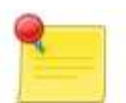

#### **Remarque**

Les axes de réglage sont valables uniquement pour une condition de vol (vitesse air, vent, etc..) et pour une configuration du capteur. Si vous déplacez les capteurs ou, par exemple, inversez l'axe de l'accéléromètre, les axes de réglage ne seront plus valides.

Les aeronefs d'un même type et de même configuration devrait avoir axes de réglage très similaire, dès lors vous pourriez très bien être en mesure d'utiliser les axes de réglage définis sur un aeronef sur un autre aeronef de même type.

#### **12.2.2. Utiliser les axes de réglage pour équilibrer**

Avec les axes de réglage définis, volez à nouveau dans la configuration d'origine (aucun poids ajouté ou pas de cale ajoutée au pivot de la bascule) et capturez quelques points polaires.

Si vous sélectionnez maintenant un de ces points dans la liste des points polaires (liste points polaires) la boîte de dialogue (point capturé) vous affichera les réglages suggérés pour améliorer l'équilibre.

Effectuer l'ajustement suggéré et capturer plus de points. Répéter au besoin.

Bien que plusieurs ajustements puissent être proposés, il est recommandé de ne faire qu'un seul ajustement à la fois et de capturer davantage de points polaires afin d'effectuer la comparaison. Il est également recommandé de faire usage de la fonctionnalité qui vous permet d'ajouter une note (ajouter une note) à un point polaire afin que vous puissiez suivre les ajustements que vous effectuez.

## **Annexe A : Exporter des données au format CSV**

### **A.1. Format de données des Points polaires**

Les données CSV des points polaires contiennent une ligne par point exporté et chaque ligne contient les colonnes :

**Date :** La date à laquelle le point a été capturé.

**Time :** Le moment où le point a été capturé.

Axis: Le point d'axe, « X » ou « Y ».

**RPM :** Les RPM (Tr/min) de l'hélice.

**RpmSD :** L'écart-type des RPM (Tr/min) de l'hélice.

**IPS :** L'amplitude de la vibration.

**IpsSD :** L'écart-type de l'amplitude de la vibration.

**Deg :** L'angle de phase de la vibration.

**DegSD :** L'écart-type de l'angle de phase de la vibration.

Attrs : Un masque de bits des attributs. Les bits ont ces significations :

**Bit 0 :** Canal accéléromètre utilisé  $(0 = X, 1 = Y)$ .

**Bit 1 :** Canal de tachymètre utilisé ( $0 =$  interne,  $1 =$  externe).

Bit 2 : Statut de l'enregistrement (0 = point capturé manuellement, 1 = point capturé par l'enregistreur).

**Bit 8 :** Statut de point de départ  $(0 =$  le point n'est pas un point de départ,  $1 =$  le point est un point de départ).

**Tag :** Emploi balise du point (une chaîne vide s'il n'est pas une balise de Job). **Notes :** Une chaîne contenant toutes les notes associées au point.

### **A.2. Format des données du Spectre**

Les données CSV des spectres de données contiennent une ligne par spectre exporté et chaque ligne contient les colonnes :

**Date :** La date à laquelle le spectre a été capturé.

**Time** : Le moment où le spectre a été capturé.

Axis : L'axe du spectre, « X » ou « Y ».

**PropRpm :** Les RPM (Tr/min) de l'hélice.

**Engine Rpm :** Le moteur RPM (Tr/min) (c.-à-d. rapport PropRpm х PSRU).

**Rpm Per Line :** La largeur de chacune des raies spectrales.

**Prop Ips :** L'amplitude de la vibration au RPM (Tr/min) de l'hélice.

**Num Lines :** Le nombre de raies spectrales (magnitudes).

Attrs : Un masque de bits des attributs. Les bits ont ces significations :

**Bit 0 :** Canal accéléromètre utilisé  $(0 = X, 1 = Y)$ .

**Bit 1 :** Canal de tachymètre utilisé (0 = interne, 1 = externe).

**Bits 8-9 :** Type de la fenêtre FFT utilisée (0 = aucun, 1 = Hann, 2 = Flat Top).

**Tag :** Tag emploi du spectre (une chaîne vide s'il n'est pas un Tag Job).

**Notes :** Une chaîne contenant toutes les notes associées à un spectre.

**V... ou à... :** Nombre des amplitudes de vibration exprimées en deux vitesses (dans IPS, le nom de la colonne commence par un **V**) ou accélérations (en G, le nom de la colonne commence par un **A**).